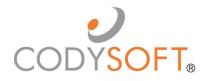

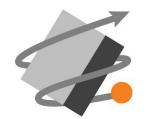

## Plan Benefit Package module®

# User Guide

For use with application release December  $9^{th},\,2021$ 

## Table of Contents

## Contents

| Overview                                                                 | 4  |
|--------------------------------------------------------------------------|----|
| Accessibility                                                            | 4  |
| Logging in for the first time<br>Changing your password (existing users) |    |
| PBP Module Functionality                                                 | 5  |
| PBP Workflow Overview<br>Steps in the PBP Workflow                       |    |
| PBP Import<br>New Import                                                 |    |
| Replace Plan                                                             | 16 |
| Override Existing Custom Fields                                          | 17 |
| PBP Export                                                               | 18 |
| Manage PBPs<br>View Plan Benefits                                        |    |
| Clone Plan                                                               | 25 |
| Reprocess Selected Plans                                                 | 25 |
| Comparison Report                                                        | 27 |
| Admin<br>Data Schema                                                     |    |
| Upload a new PBP schema                                                  | 28 |
| Upload a new PBPDICT .MBD file                                           | 29 |
| Edit a PBP schema                                                        | 29 |
| Remove a schema                                                          | 29 |
| Upload a new Companion schema                                            | 30 |
| Download a PBP schema, PBPDICT .mbd file, or Companion schema            | 31 |
| Field Archive                                                            | 32 |
| Custom Field Names                                                       | 34 |
| Filter Fields                                                            | 34 |
| PBP Report Field Name Acronyms                                           | 33 |
| Global Find & Replace                                                    | 36 |
| Update Field Lookup Headers                                              | 37 |
| New Field                                                                | 38 |

© Copyright 2022 Cody Consulting Group, Inc. All Rights Reserved. Patent Pending. CodySoft® PBP Module Guide V1.0. CODY's PBP Module does not relieve users of responsibility to understand and comply with applicable federal regulations.

|                                               | 3  |
|-----------------------------------------------|----|
| Transformation Rules                          | 40 |
| Add Transformations                           |    |
| Edit Transformation Field                     |    |
| Clone Field                                   | 49 |
| Delete Field                                  | 50 |
| Rule Extensions                               | 50 |
| New Extension                                 | 51 |
| Edit Extension                                | 53 |
| Delete Extension                              | 54 |
| Display Custom Field Names That Use Extension | 54 |
| Support                                       |    |
| Using the Knowledge Base                      |    |
| Open a Ticket                                 | 56 |
| Search the Portal                             |    |

## **Overview**

CodySoft<sup>®</sup>'s PBP (Plan Benefit Package) Module<sup>®</sup> is a multi-faceted tool for bringing in data directly from a plan's Health Plan Management System (HPMS) bid filing, processing that data, and providing opportunities for data transformation, and exporting the revised data in various formats for the plan's use. This guide provides you with step-by-step instructions for common module activities. If you have questions, please contact your CodySoft<sup>®</sup> administrator.

## Accessibility

After you are added as a user in the PBP Module<sup>®</sup>, a temporary password is emailed to you for your initial login to the system.

## Logging in for the first time:

CodySoft<sup>®</sup> sends you a confirmation email when you are first added to the list of registered users at the start of a project.

- 1. From the confirmation email, click the link to confirm your email address. When you log in for the first time, you are prompted to create a new password.
- 2. In the New Password field, enter a new password
- 3. In the Confirm New Password field, enter the **new password** again.
- 4. Click **Submit.** The login screen displays.
- 5. Enter your username and password
- 6. Click Login
- 7. Click Launch csPBP to begin working in that module

### Changing your password (existing users)

1. Click your **Username** on the upper right side of the screen. The **Edit Profile** screen appears.

- 2. Click **Reset Password** to change your password. An email is sent to the email address you use for your Cody account.
- 3. From the email you receive, click the link to confirm your email address:

## [CodySoft] Confirm Email Request

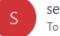

server@codysoft.net To Stephen Billias

This message is to confirm your email address with CodySoft.

Username: <u>sbillias@codyconsulting.com</u> Email: <u>sbillias@codyconsulting.com</u>

Please click here to confirm your email address:

https://login.codysoft.com/identity/user/verifyemail/B7DVkM2BN5RAp8Kxdnpxw

If this was in error or not requested then click to cancel the request:

https://login.codysoft.com/identity/user/verifyemail/B7DVkM2BN5RAp8Kxdnpxw

Thanks!

- 4. In the New Password field, enter a new password
- 5. In the Confirm New Password field, enter the new password again
- 6. Click **Submit.** The login screen displays.
- 7. Enter your username and password
- 8. Click Login
- 9. Click Launch csPBP to begin working in that module

## **PBP Module Functionality**

The PBP Module has four areas of functionality:

- **PBP Import**—Brings in plan benefit data from plan's HPMS bid filing as XML files by PBP. In this module plans can be added, edited, replaced, and removed. See *PBP Import*.
- **PBP Export**—Outputs transformed data to a variety of formats:
  - **PDF: PBP Report**—a PDF in the order and format of the PBP Report
  - **XLS: PBP Report**—an Excel file in the order and format of the PBP Report
  - **PDF: Datagrid**—a PDF in the order and format of a datagrid
  - XLS: Datagrid— an Excel file in the order and format of a datagrid
  - **Publish to CM as Asset**—sends the output to CodySoft's Collateral Management module as an automatically uploaded datagrid for use as an asset

In PBP Export, before exporting you can define your export by Plan ID and edit the data by adding or removing fields to the export. See *PBP Export* 

- Manage PBPs—Where you can make changes to the data in PBPs you've imported or remove PBPs from the list. See *Manage PBPs*.
- Admin—Uses these setup and definition tools to manage the structuring of the data:
  - o Data Schema
    - PBP Schema
    - Companion Data Schema
  - Field Archive
  - Custom Field Names
  - o Rule Extensions

## PBP Workflow Overview

The workflow for the PBP Module is driven by the Medicare contract year schedule. Each year in the spring health plans file bids in the government's HPMS software. By early June plans receive preliminary approval and download report files containing plan benefit data in a variety of formats. CodySoft's PBP Module uses the XML of these reports as the basis for creating a source of truth for plans to use in building their Annual Notice of Change (ANOC), Evidence of Coverage (EOC), and other documents.

The workflow consists of three major components:

### Inputs:

- PBP XML Reports from the bid filing
- Data in XLS format that is not part of the bid but is information needed to complete the documents. A good example of this companion data are the plan premiums

### PBP Module Data Processing

- Upload a PBP Schema file for each plan type. The schema are templates that tell CodySoft what variable elements to transform or pass through untouched
- Create rules that auto-transform data when the XML bid reports are imported. These rules are specific to Contract, Plan ID, and element
- Import bid data and associated companion data
- Edit the imported and transformed bid reports and save them.
- Upload Companion Data schema files with information not in the bid reports, such as Premiums.

### Outputs:

• Output the data in a variety of formats for use by the plan in creating documents. These output include the ability to export a file to CodySoft's Collateral Management (CM) module as an asset.

In August of each year, the health plans receive final approval of their bids after actuarial and CMS review. Typically these changes are difference in copayment and coinsurance amount for benefits. The final step in the process is to resolve the differences between the transformed data from the June XML bid reports and the new XML files in August. The final output files are used to update the ANOCs, EOCs, and other documents that use the XML data.

### Steps in the PBP Workflow

Follow these high-level workflow steps in order in the PBP Module to complete the work of creating a source of truth for your plans' benefits:

### 1) Add Schemas

First, you need to provide the PBP Module with the specifics for your set of plans. Upload PBP schemas, with one example schema for each plan type in your plan set. You need to take this step only once, at the beginning of each plan year. A good time to do this is when CMS releases its beta software at the beginning of the contract year. That beta software identifies what benefits have been added, deleted, or split into multiple benefits. After you update your plan information, upload the PBP schemas for your various plan types. See *Data Schema*.

Also add Companion Data schema files. These are Excel .XLSX files properly formatted for input into the PBP Module. See *Upload a new Companion schema* 

### 2) Develop Transformation Rules

Next, create new rules or edit existing transformation rules to account for changes to benefits. For example, you may use different names for your benefits than those used by CMS and need to write rules to automatically change the benefit names. This work of creating or editing rules may be ongoing throughout plan year.

**NOTE**: Rule changes go into effect (the rules are applied) when you import PBPs. If you add or change a rule after import, it will not affect the imported plan. See *Custom Field Names*.

### 3) Import PBPs

After you upload schemas and create rules for your benefits, you are ready to import your PBPs. The import process consists of two main phases:

• The testing phase. Import one or many PBPs. Check to see how your custom fields have been applied to the data and add new rules or edit the existing rules you have created if necessary. You can delete any In-Progress import and reimport the PBP.xml files if needed. Whatever changes you have made to the custom fields will be applied to the new import. This may be an iterative process of importing, testing your fields, and deleting and reimporting, as necessary.

Certain activities during the plan year may require you to add rules or edit them. For example, you may need to edit rules because of changes to benefits during the rebid/reallocation phase of the process. Changes resulting from new information in memos from CMS may cause you to re-write rules also.

• **The committal phase.** When you are satisfied with the import, you confirm and commit the plans to the data base. You can then further edit the information in the plans using Manage PBPs. See *PBP Import*.

### 4) Manage PBPs

When your plans are imported you can further edit your rules to handle individual exceptions and then reprocess selected plans to re-run the rules against them, or you can choose to upload a committed plan as a full replacement, to apply the rules again.

It may be judgment call to decide whether there were enough changes to warrant a re-upload of a replacement plan. For example, if you have only a few changes, you may just want to revise rules edit the plan benefit data in Manage PBPs, and then reprocess selected plans. However, if you have many changes that require you to create or edit multiple rules, then it may be worthwhile to upload a replacement file.

Also, if you know that changes will need to be applied to next year's import, you may want to edit rules even if you don't re-import plans. See *Manage PBPs*.

### **Export PBPs**

The final step of the PBP process is to select plans and benefits for export, as files you either download for use within your organization, or export directly into CodySoft's Collateral Management (CM) module for use as assets in creating ANOCs, EOCs, or SBs. Check with your system administrator if you're not sure whether your organization is using the CM module.

See PBP Export.

### **PBP** Import

| Plan Benefit Package |                                                           | 🜲 💽 🖜 🚾 (1002)<br>Stephen Billias<br>Dathboard Help Logout |
|----------------------|-----------------------------------------------------------|------------------------------------------------------------|
| csPBP                |                                                           |                                                            |
| -5 PBP Import        | Walcome to the coDDD                                      |                                                            |
| B• PBP Export        | Welcome to the csPBP.<br>The Plan Benefit Package module. |                                                            |
| Manage PBPs          | The Front Densin Fraekage Hoodeler                        |                                                            |
| 💠 Admin              | Please use the left menu to navigate through the app.     |                                                            |
| 🌗 Data Schema        |                                                           |                                                            |
| Field Archive        |                                                           |                                                            |
| Transformation Field |                                                           |                                                            |
| Rule Extensions      |                                                           |                                                            |
|                      |                                                           |                                                            |

When you log in, the home screen displays:

The PBP Import screens allow you to bring in plan benefit data from the plan's HPMS bid filing.

### 1. Select PBP Import

| P Import                       |              |                |                 |                |                 |                                 |            |
|--------------------------------|--------------|----------------|-----------------|----------------|-----------------|---------------------------------|------------|
| n-Progress Imp                 | orts         |                |                 |                |                 |                                 | New In     |
| Name                           | Updated On 🕹 | Updated By     | Created On      | Created By     | File Name       |                                 | Actions    |
| TestListPlansHoverOver         | 12/23/20     | Brian Yavorsky | 12/23/20        | Brian Yavorsky | batch1.zip      |                                 | 2          |
| TestCompanionFile              | 12/23/20     | Brian Yavorsky | 12/23/20        | Brian Yavorsky | HPStateInfoNew. | zip                             | 6          |
| CY21 PRACTICE PBPs             | 10/26/20     | Debby Golonka  | 10/26/20        | Debby Golonka  | \$5715-002 HCSC | PDP 2021 PBP Report xml.zip     | C' 🔋       |
|                                |              |                |                 |                |                 | Items per page: 10 👻            | 1-3 of 3 🔍 |
| Past Imports                   |              |                |                 |                |                 |                                 |            |
| Name                           |              | Updated On 👃   | Updated By      | Created On     | Created By      | File Name                       | Actions    |
| CY21 POS test 12-3-20          |              | 12/17/20       | Brian Yavorsky  | 12/4/20        | Debby Golonka   |                                 | 5          |
| SBTest120820                   |              | 12/8/20        | Stephen Billias | 12/8/20        | Stephen Billias | PBPXMLData_H1818002000_2020.zip | 5          |
| Clone: 001-0(H3813) => 801-0(H | 13813)       | 12/1/20        | Brian Yavorsky  | 12/1/20        | Brian Yavorsky  |                                 | 5          |
| test for row order - amb       |              | 11/26/20       | Debby Golonka   | 11/26/20       | Debby Golonka   |                                 | C          |

Files you have imported are listed on the main screen in two categories:

- In-Progress Imports—Lists all PBPs that you are still reviewing and have not yet finalized. You can use in-Progress imports as a staging area to test your imports without committing them to the database and delete any In-Progress imports that you don't want to finalize and add to the list of imported items.
  - 1. Click the edit icon <sup>I</sup> on any In-Progress Import to resume the import. The Import opens, with the number of items requiring review identified in the upper left:

| PBP Import  4 Items Require Review. |         |            |              |             | ✓ Complete Import  |
|-------------------------------------|---------|------------|--------------|-------------|--------------------|
| Contract Number                     | Plan ID | Segment ID | Current Year | Status      | Actions            |
| H6396                               | 001     | 0          | 2020         | In-Progress | Review Fields      |
| H6396                               | 004     | 0          | 2020         | In-Progress | Review Fields      |
| H6396                               | 005     | 0          | 2020         | In-Progress | Review Fields      |
| H8452                               | 001     | 0          | 2020         | In-Progress | Review Fields      |
|                                     |         |            |              |             | Items per page: 10 |

- 2. Click the trash can icon 🔳 to delete an in-progress import
- **Past Imports**—Lists all previously imported PBPs, both those that have been imported without transformation and those have already been transformed and reviewed during the import process, and committed to the database, where they are available in the Manage PBPs section of the application.
  - 1. Click the undo icon  $\bigcirc$  to undo a past import. The import is moved back to the inprogress list and uses the latest rules to process it. A warning message displays to confirm that you want to undo the past import and warns that the Undo will fail if there are plans in the import with more recent data than that in the import.

| Undo Past import                                                                                                    |
|----------------------------------------------------------------------------------------------------|
| Are you sure you wish to undo this import? This operation will fail if it contains plans with more recent data. The reverted import will be put back in progress for review using the latest rules. |
| Cancel Unde                                                                                                    |
|                                                                                                    |
|                                                                                                    |

2. Click **Undo** to continue with the undoing of the past import. **NOTE**: If the Undo fails, an error message displays:

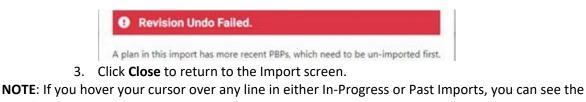

list of plans contained in the import without having to open it:

| CY21 PRACTICE PBPs | 10/26/20 | Debby Golonka | 10/26/20                                     | Debby Golonka                                                                                                    | S5715-002 HCSC PDP 2021 PB                     | P Report xml.zip     | C  | Z I    | Ĩ |
|--------------------|----------|---------------|----------------------------------------------|----------------------------------------------------------------------------------------------------|------------------------------------------------|----------------------|----|--------|---|
|                    |          |               | H3800-001 Provider Pa<br>H3890-002 JH PPO-MA | -MAPD 2021 PBP Report xml.xml : H<br>artners HMO-ISNP 2021 PBP Report<br>APD 2021 PBP Report xml.xml : H38                               | t xml.xml : H3800-001-0-2021<br>890-002-0-2021 | Items per page: 10 👻 | 1- | 4 of 4 |   |
| Past Imports       |          |               | H9047-060 Providence<br>H9706-002 HCSC DSN   | HMO MA Only 2021 PBP Report xn<br>HMO-MAPD-POS 2021 PBP Report<br>P 2021 PBP Report xml.xml : H9700<br>2021 PBP Report xml.xml : S5715-C | t xml.xml : H9047-060-0-2021<br>5-002-0-2021   |                      |    |        |   |

### **New Import**

1. Click New Import to import another PBP plan or group of plans:

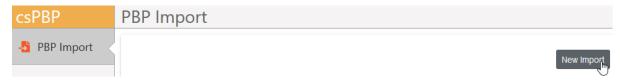

2. Select the **PBP Reports or Companion Data** option followed by **Next**. Click the **Select file** button to locate and upload your one or more **XML or XLSX** file(s) in <u>ZIP format</u>.

| PBP Import                                                                                | New Import (Individual Plan PBP Report Data)                                             |  |  |  |  |
|-------------------------------------------------------------------------------------------|------------------------------------------------------------------------------------------|--|--|--|--|
| PBP Reports or Companion Data                                                             | (Import one or more PBP XML Report or additional companion data XLSX file in ZIP format) |  |  |  |  |
| (Import one or more PBP XML Reports or additional companion data XLSX file in ZIP format) | Q Select file∭                                                                           |  |  |  |  |

3. Click **Open** to import the file. The New Import screen displays:

| ew        | Import                                                                  |                              |                |                 |                 |                                                                                               |           |
|-----------|-------------------------------------------------------------------------|------------------------------|----------------|-----------------|-----------------|-----------------------------------------------------------------------------------------------|-----------|
| ct a file | to Import. It must be a .zip file made up of PBP tool xml e             | oports.                      |                |                 |                 |                                                                                               |           |
| PEPXM     | MLData_H5508004000 - HMO.zip                                            |                              |                |                 |                 |                                                                                               |           |
|           |                                                                         |                              |                |                 |                 |                                                                                               |           |
|           |                                                                         |                              |                |                 |                 |                                                                                               |           |
| ew the F  | PBPs found in the selected file and select those you would              | d like to keep.              |                |                 |                 |                                                                                               | Bogins Im |
|           | PBPs found in the selected file and select those you would<br>File Name | d like to keep.<br>Plan Type | Plan ID        | Contrac (Number | Contract Period | 2014                                                                                          |           |
|           |                                                                         |                              | Plan ID<br>003 | Contract Number | Contract Period | these<br><b>Month over month Replacement</b> Replaces a version of the Plan for the same year |           |

**NOTE** that the color coding and text on each row differentiates between new plans and replacement plans. See *Replace Plan* also.

Additionally, the New Import screen identifies plans that are duplicates, or incomplete, for example, if a field is missing, and does not import them (no checkmark next to the plan name):

| ew Import<br>act [284 to Import It mar | it be a .zip file made up of P | P tool und  | eports.   |                 |                |                                                                                                    |
|----------------------------------------|--------------------------------|-------------|-----------|-----------------|----------------|----------------------------------------------------------------------------------------------------|
| Pl                                     | PPO - Copy (2) zip             |             |           |                 |                |                                                                                                    |
| ien the PDPs found in th               | e selected file and select the | ne you woul | d like to | keep.           |                | Taylor                                                                                                    |
| 🛃 f de Nastre                          |                                | Plantupe    | Plue 10   | Contract Number | Consult Period | tion .                                                                                                    |
| PBPXMLData                             | PPO and                        | Local PPO   | 001       | -               | 2019           | Deplicate: This file pertains to the same plan as this other file PEPXMLDsta_H9965001000 - PPO_newYear.eml                |
| PBPXMLDate                             | - PPO - Copy and               | Local PPO   |           |                 | 2020           | Missing Field. This file is missing the following field. "Header: SECTION A SECTION A 1, Field: PBP, A, CONTRACT, NUMBER" |
| PBPXMLData                             | lers.                          | нмо         | 001       |                 | 2020           | New: Plan not yet imported                                                                                                |
| -                                      | - HMO - Copy xml               | нмо         | 009       | 1000            | 2020           | New Plan not yet imported                                                                                                 |
| PERXMLDWA                              | - PPO.eml                      | Local PPO   | 009       |                 | 2021           | Missing Field This file is messing the following field "Header: SECTION A: SECTION A-1, Pake PBP_A_CONTRACT_MARKER"       |
|                                        |                                |             |           |                 | 2020           | Duplicate: This file pertains to the same plan as the other file: PEPKM, Data_H9000001000 - PPO and                       |

Also, the New Import screen identifies previous year's plans that are no longer available for editing; the data is locked and cannot be imported again. A warning message indicates that only data from the subsequent plan year or later will be imported:

|                    | PBP Import                                                                                                    | PBP Import                                                                                                    |               |                         |                  |                       |                                                                          |              |  |  |  |  |
|--------------------|----------------------------------------------------------------------------------------------------|----------------------------------------------------------------------------------------------------|---------------|-------------------------|------------------|-----------------------|--------------------------------------------------------------------------|--------------|--|--|--|--|
| -5 PBP Import      | New Import                                                                                                    |                                                                                                    |               |                         |                  |                       |                                                                          |              |  |  |  |  |
| PBP Export         | and the second second se | Select a file to Import. It must be an archive (zip) file made up of either PBP tool (zml) exports or Companion formated Excel (zlos) files. |               |                         |                  |                       |                                                                          |              |  |  |  |  |
| Manage PBPs        | PBPXMLData_H1818002000_2021.zip                                                                                                    |                                                                                                    |               |                         |                  |                       |                                                                          |              |  |  |  |  |
| 💠 Admin            | Review the PBP and/or Companion items found in the                                                                                                    | selected file                                                                                                    | and selec     | t those you would like  | to keep.         |                       |                                                                          | Begin Import |  |  |  |  |
| Data Schema        | One or more files are "Year-over-year" replacement                                                                                                    | s. If importe                                                                                                    | ed, the old p | olan year will "freeze" | and only imports | from this plan year o | r later will be allowed.                                                 |              |  |  |  |  |
| Field Archive      | Fie Name                                                                                                    | Туре                                                                                                    | Plan ID       | Contract Number         | Segment ID       | Contract Period       | Status                                                                   |              |  |  |  |  |
| Custom Field Names | PBPXMLData_H1818002000_2021.xml                                                                                                    | нмо                                                                                                    | 002           | H1818                   | 0                | 2021                  | Year-over-year Replacement: Replaces data for this Plan for a prior year |              |  |  |  |  |

- 4. Either select another file by clicking the imported filename or click Begin Import.
- 5. Name your import according to your company's naming conventions. You can use filenames to identify the context for the import. If this is a replacement for a previous import you could include that word in the filename, for example: "ReplacementPPO." If this

is an early draft based on the initial bid filing in June, you could include that information in the filename, for example: "FirstJuneBidHMO."

| Please name | this import |      |   |
|-------------|-------------|------|---|
| Name        |             |      | ] |
|             | Cancel      | Save |   |

### 6. Click Save. The Review Fields screen displays:

| CSPBP              | PBP Import                         |                               |                                      |                       |             |                      |                     |
|--------------------|------------------------------------|-------------------------------|--------------------------------------|-----------------------|-------------|----------------------|---------------------|
| 5 PBP Import       | 1 Items Require Review.            |                               |                                      |                       |             |                      | Complete Import     |
| PBP Export         |                                    |                               |                                      |                       |             |                      |                     |
| III Manage PBPs    | Centract Number                    | Plan ID                       | Segment ID                           | Current Year          | Status      | Actions              |                     |
|                    | H3813                              | 810                           | 0                                    | 2021                  | In-Progress | Review Fields        |                     |
| 🌣 Admin            |                                    |                               |                                      |                       |             | items per page. 10 👻 | 1-1 of 1 < >        |
| Data Schema        |                                    |                               |                                      |                       |             |                      |                     |
|                    | Make changes to your import below, |                               | finished, complete the edit to preve | nt any further edits. |             |                      |                     |
| Field Archive      | H3813 \ 810 \ 0                    | \2021                         |                                      |                       |             | Save Progr           | css 🗸 Complete Edit |
| Custom Field Names | Select Media Type Variant:         |                               |                                      |                       |             |                      |                     |
| Rule Extensions    | Global (default) ANOC              | EOC SB                        |                                      |                       |             |                      |                     |
| v Rule Extensions  | All                                |                               | Passed Through                       |                       | Transformed | E E                  | dited               |
|                    | Filter Fields                      |                               |                                      |                       |             |                      | *                   |
|                    | Header                             | Field Description             |                                      | Field Name            | 14          | Incoming (New)       | ¢                   |
|                    | V Optional Supplemental - Label a  | and Premium Package # 1       |                                      |                       |             |                      |                     |
|                    | V Optional Supplemental - Service  | e Categories # 1 OUT-OF-NETWO | RK STEP-UP for 7b                    |                       |             |                      |                     |
|                    |                                    |                               |                                      |                       |             |                      |                     |

**NOTE**: You can click **Complete Import** at any time, even if you have not reviewed the fields for the import. If you choose to do this, a warning displays, listing the number of items you have not reviewed.

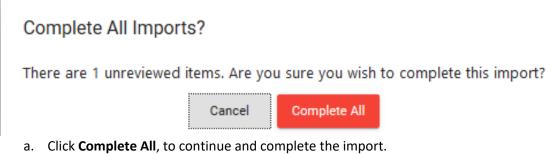

b. Click **Cancel** to continue with the Review Fields process.

7. Click **Review Fields.** The fields display, with the plan you are reviewing identified as a header for easy reference:

| csPBP              | PBP Import                                                   |                                 |                                           |                   |               |                             |
|--------------------|--------------------------------------------------------------|---------------------------------|-------------------------------------------|-------------------|---------------|-----------------------------|
| -1 PBP Import      | 1 Items Require Review.                                      |                                 |                                           |                   |               | ✓ Complete Import           |
| PBP Export         |                                                              | Plan ID                         |                                           | Current Year Stat | tus Act       |                             |
| 🗮 Manage PBPs      | H3813                                                        | 810                             | Segment ID                                |                   | _             | Review Fields               |
| 🌣 Admin            |                                                              |                                 | •                                         | 1921 III          |               |                             |
| Data Schema        | Make changes to your Import below, sa                        | ving program if desired. When f | finished, complete the adit to prevent an | s further edite   | 1             | tems per page: 10           |
| Field Archive      | H3813 \ 810 \ 0 \                                            |                                 | innaned, complete the edit to prevent an  | randre earca.     |               | Save Progress Complete Edit |
| Custom Field Names | Select Media Type Variant:                                   | EOC SB                          |                                           |                   |               |                             |
| Rule Extensions    |                                                              | EOC SB                          | Passed Through                            | Transf            | ormed         | Edited                      |
|                    | Filter Fields                                                |                                 |                                           |                   |               | *                           |
|                    | Header \$                                                    | Field Description               | \$                                        | Field Name        | t Incoming (N | ew) \$                      |
|                    | ✓ Optional Supplemental - Label and                          |                                 |                                           |                   |               |                             |
|                    | Optional Supplemental - Service C     SECTION A: SECTION A-1 | ategories # 1 OUT-OF-NETWOR     | RK STEP-UP for 7b                         |                   |               |                             |
|                    | * SECTION A: SECTION A-1                                     |                                 |                                           |                   |               |                             |

**NOTE**: You can use Filter Fields to filter for Custom Fields or Not Custom fields or filter on headers, field names or descriptions to filter the In Progress import screen. See *Filter Fields*.

- Select a specific Media Type Variant to import only those fields that have a Media Type Variant rule transformation set up. The default is Global (all media type variants.)
   NOTE: If there are no media type variant rule transformations set up for this plan, this choice does not display.
- 9. Select the appropriate checkbox to see how the field values are generated:
  - o All—shows all data
  - Changed—shows only changed data
  - Passed through—shows PBP XML data imported directly without editing. This is the default behavior if there are no rules associated with the field. Many passed through fields may not be part of the final export. You can decide which fields are chosen for export or omitted during the Export process. See PBP Export.
  - **Transformed**—shows rows transformed by rules during the import process. Clicking the @ icon at end of the line displays which rule is applied.
  - $\circ~$  Edited—shows rows edited manually in the module before or during import.

| P | Applied<br>GI | Rules                                              |                                                      |          | X No prior authorization required. |            |
|---|---------------|----------------------------------------------------|------------------------------------------------------|----------|------------------------------------|------------|
| - | Conditi       | ional Rule Transformations                         |                                                      |          | 🕈 No referral required.            | 0          |
|   | Rule ID       | Rule Condition                                     | Rule Value                                           | Applied? | 🕼 \$30 copay                       | <b>e</b> l |
|   | 1             | (PBP: SECTION B: #7I PT AND SP SERVICES - BASE 1 / | "\$0 copay"                                          | -        |                                    | 0          |
|   | 2             | (PBP: SECTION B: #7I PT AND SP SERVICES - BASE 1 / | DropZeroDecimal(PBP: SECTION B: #7I PT AND SP SER    | -        | Prior authorization is required.   |            |
|   | 3             | (PBP: SECTION B: #7I PT AND SP SERVICES - BASE 1 / | DropZeroDecimal(PBP: SECTION B: #7I PT AND SP SER    | -        | No referral required.              | •          |
|   | 4             | (PBP: SECTION B: #7I PT AND SP SERVICES - BASE 1 / | "\$" + DropZeroDecimal(PBP: SECTION B: #7I PT AND SP | Applied  | X Not covered                      | •          |
|   | 5             | (PBP: SECTION B: #7I PT AND SP SERVICES - BASE 1 / | "\$" + DropZeroDecimal(PBP: SECTION B: #7I PT AND SP | -        |                                    |            |
|   |               | february and the second set                        |                                                      |          | 8                                  | ΘL         |

10. Click the **down arrow** v at the beginning of section header to expand details on the import for that row

| importion                         |        |                              |                |                 |              |   |                |    |
|-----------------------------------|--------|------------------------------|----------------|-----------------|--------------|---|----------------|----|
| Header                            | 0      | Field Description            | 0              | Field Name      | <br>Previous |   | Incoming (New) |    |
| SECTION RX: TER #1 - MAI          | LO     | IDER COPAYMENT AND COINSURA  | NCE - PRE-ICL  |                 |              |   |                |    |
| SECTION RX: TIER #1 - OOM         | N AN   | D LTC COPAYMENT AND COINSURA | ANCE - PRE-ICL |                 |              |   |                |    |
| A SECTION RX: TIER #1 - RET       | AIL I  | PHARMACY COPAYMENT AND COM   | SURANCE - PRE  | HCL             |              |   |                |    |
| ECTION FOL TIER #1 - RETAIL PHAR  |        | Retail 30-day ber 1          | 8              | Ret_30_Rt_1     |              | 8 | 🖉 S0 copay     | 91 |
| ECTION RX: TIER #1 - RETAIL PHAR  |        | Retail 60-day ber 1          |                | Ret_60_Rt_1     |              |   | 🖉 50 copay     |    |
| SECTION RX: TIER #1 - RETAIL PHAR |        | Retail 90-day lier 1         | 8              | Ret_90_Ri_1     |              | 8 | 2 S0 copay     |    |
| Custom                            |        |                              |                |                 |              |   |                |    |
| Custom                            | ø      |                              |                | telehealth_test |              |   | Yot covered    | 0  |
| A SECTION C: OON - GENERA         | NL - 1 | BASE 1                       |                |                 |              |   |                |    |
| SECTION C. OON - GENERAL - BASE   | 1      | ASC - OON MC cost            |                | ASC 00N         | Not covered  |   | <b>P</b>       |    |

© Copyright 2022 Cody Consulting Group, Inc. All Rights Reserved. Patent Pending. CodySoft® PBP Module Guide V1.0. CODY's PBP Module does not relieve users of responsibility to understand and comply with applicable federal regulations.

In the Incoming (New) column, **new** values are highlighted in green, **changed** values in yellow, and deleted fields in red. You can change the value on any item. For deleted items, even if a benefit has been deleted from the PBP, a plan may still offer the benefit and wantto make edits to it.

- a. Click the edit icon on a new (green), changed (yellow), or deleted (red) rowb. Enter a new value.

Edit IPHP\_PA (SECTION B: #1B INPATIENT HOSPITAL PSYCHIATRIC - BASE 12)

Field Value Authorization Rules may apply. (1)

> Confirm Cancel

c. Click **Confirm**. The value is updated in the Incoming (New) column.

**NOTE:** Edits here should be considered an exception for special cases. Check to see if it would be better to create a rule to handle changes to values. See Custom Field Names.

11. Optionally, if you are editing a field that contains a list, the list items are displayed separately so that you can edit them individually, as in this example for Service Area:

| 15                                 |                |
|------------------------------------|----------------|
| Edit PBP_A_SERVICE_AREA (SECTION A | : SECTION A-1) |
| Field Value                        |                |
|                                    |                |
| 38010 - Benton, OR                 | - +            |
| Field Value                        |                |
| 38040 - Columbia, OR               | × 1            |
|                                    | ^ T            |
| Field Value                        |                |
| 38050 - Coos, OR                   | × +            |
| Field Value                        |                |
| 38060 - Crook, OR                  | × +            |
|                                    | ^ T            |
| Field Value                        |                |
| 38070 - Curry, OR                  | × +            |
|                                    |                |
| Field Value                        |                |
| 38080 - Deschutes, OR              | × +            |
| _                                  |                |
| Co                                 | Cancel         |
|                                    |                |

© Copyright 2022 Cody Consulting Group, Inc. All Rights Reserved. Patent Pending. CodySoft® PBP Module Guide V1.0. CODY's PBP Module does not relieve users of responsibility to understand and comply with applicable federal regulations.

- a. Click in the field to edit a field value
- b. Click the red X to remove a field value.
- c. Click the black + to add a field value.
- d. When you have made edit and added or removed field values, click Confirm to apply your changes. Fields you edited are highlighted in yellow for easy identification:

   Image: Confirm to apply your changes is a start of the start of the star

**2** U

📝 38010 - Benton, OR, 38040 - Columbia, OR, 38050 - Coo...

e.

Manage PR

- 12. Click **Save Progress** to save all changes you have made using "Use My Value" without completing the import.
- 13. Click **Complete Edit** to continue the import process.
- 14. Repeat the import process for all plans in this import file.
- 15. When the status for all plans is Complete, click **Complete Import**. A message displays while the file is being imported:

The system is processing your import. It will appear in the Past Imports section once complete.

- 16. When the import is complete, refresh the screen to view the updated list.
- 17. Click **Manage PBPs**. The Manage PBPs screen displays, with plans grouped by plan type if there are multiple plan types within the import:

| akect p | lans to re | -process the latest imported values | s under the latest rules, or click the grid icor | to view the current data for that plan. |              |               |                 |            |                 |
|---------|------------|-------------------------------------|--------------------------------------------------|-----------------------------------------|--------------|---------------|-----------------|------------|-----------------|
| Selec   | ted Plan   | e -                                 |                                                  |                                         |              |               |                 |            |                 |
|         | Actions    | Contract Number                     | Plan ID                                          | Segment ID                              | Current Year | Epidated On 🛔 | Lipduted By     | Created On | Dealed By       |
|         |            | Filer                               | Filter                                           | Filer                                   | Film         |               | Flier           |            | - The           |
| File    | Plan Typ   | ii.                                 |                                                  |                                         |              |               |                 |            |                 |
| N       | NPD - H    | MO/MA-HMO                           |                                                  |                                         |              |               |                 |            |                 |
|         | ⊞          | H5509                               | 003                                              |                                         | 2019         | 7/31/19       | Brian Yavorsky  | 5/16/19    | Stephen Billas  |
|         |            | H5509                               | 004                                              |                                         | 2019         | 7/31/19       | Brian Yavorsky  | 5/16/19    | Stephen Billias |
|         |            | H6508                               | 003                                              |                                         | 2020         | 6/6/19        | Brian Yavorsky  | 5/21/19    | Brian Yavorsky  |
|         |            | H5508                               | 004                                              |                                         | 2019         | 5/2/19        | Stephen Billias | 5/2/19     | Stephen Billias |
| N       | NPD P      | PO / PPO - IOP                      |                                                  |                                         |              |               |                 |            |                 |
|         | ⊞          | H3832                               | 807                                              |                                         | 2020         | 6/26/19       | Brian Yasonsky  | 5/6/19     | Brian Yavorsky  |
|         |            | H1234                               | 003                                              |                                         | 2019         | 5/30/19       | Brian Yavonsky  | 5/30/19    | Brian Yavorsky  |
|         |            | H5508                               | 003                                              |                                         | 2019         | 5/15/19       | Stephen Billian | 3/28/19    | Stephen Billias |
|         |            | H3832                               | 007                                              |                                         | 2020         | 5/6/19        | Brian Yavorsky  | 5/2/19     | Brian Yavorsky  |
|         |            | H3832                               | 800                                              |                                         | 2020         | 5/6/19        | Brian Yavorsky  | 5/6/19     | Brian Yavorsky  |
|         | -          | H3832                               | 009                                              |                                         | 2020         | 5/6/19        | Brian Yavorsky  | 5/6/19     | Brian Yavorsky  |

NOTE: You can filter on any of the columns in the list, and you can filter by plan type also.

18. Click the list icon to view the list of individual rows in the plan list of benefit data. The list of fields displays:
Manage PRPS

| Back to List              |                          |                                                                   |                                                                   |
|---------------------------|--------------------------|-------------------------------------------------------------------|-------------------------------------------------------------------|
| iter Fields               |                          |                                                                   | * Ch                                                              |
| ield Description          | Field Name               | 2019 v1 (May)                                                     | 2019 v2 (May)                                                     |
| ganization Legal Name:    | PEP_A_ORG_NAME           | SACR0-22 HMD                                                      | SACRO-22 HMO                                                      |
| anization Marketing Name: | PBP_A_ORG_MARKETING_NAME | SACRO 22 HMD                                                      | SADRO-22 HMD                                                      |
| anization Web Site2.      | PBP_A_ORG_WEBSITE2       | www.Modairlealth2.com                                             | www.ModaHealth2.com                                               |
| n Name:                   | PBP, A, PUNN, NAME       | MA-Only A/B (HMO)                                                 | MA-Only A/B (HMC)                                                 |
| anization Type:           | PBP_A_ORG_TYPE           | Local CCP                                                         | Local COP                                                         |
| а Туре:                   | PBP_A_PLAN_TYPE          | HMO                                                               | HMD CMH                                                           |
| ollee Type.               | PBP, A, BEN, COV         | Part A and Part B                                                 | Part A and Part 8                                                 |
| ice Area(s)               | PBP, A, SERVICE, AREA    | 10280 - Hillsborough, FL, 10500 - Pasco, FL, 10510 - Pinellas, FL | 10280 - Hillsborough, FL, 10500 - Pasco, FL, 10510 - Pinellas, FL |
| tract Number.             | PBP_A_CONTRACT_NUMBER    | H5509                                                             | H5509                                                             |
| ID:                       | PBP_A_PLAN_IDENTIFIER    | 003                                                               | 013                                                               |
| ment ID:                  | PBP_A_SEGMENT_JD         | H5509-003-0                                                       | H5509-003-0                                                       |
| tract Period:             | PBP.A.CONTRACT_PERIOD    | 2019                                                              | 2019                                                              |

© Copyright 2022 Cody Consulting Group, Inc. All Rights Reserved. Patent Pending. CodySoft<sup>®</sup> PBP Module Guide V1.0. CODY's PBP Module does not relieve users of responsibility to understand and comply with applicable federal regulations.

### Replace Plan

- To replace a current plan's data with new plan data, click New Import. NOTE: The current data file is not deleted. It remains in the list of imports.
- 2. Select the replacement file. The PBP Module identifies the import as a replacement file and gives you the opportunity to keep or replace individual plans within the import file:

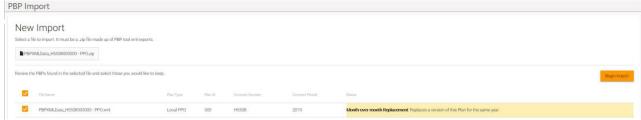

- 3. Select the checkboxes for the plans you want to keep
- 4. Click Begin Import
- 5. Name the file
- 6. Click Save

**NOTE** that in additional to the previous filtering checkboxes New Import, (All, Passed Through, Transformed, and Edited) there is an additional checkbox, Changed, because this is a replacement:

| P Import                         |         |                 |             |              |             |               |            |             |
|----------------------------------|---------|-----------------|-------------|--------------|-------------|---------------|------------|-------------|
| File Name                        |         | Contract Number | Plan ID     | Current Year | Status      | Actions       |            |             |
| PBPXMLData_H5508003000 - HMO.xml |         | H5508           | 003         | 2019         | Unsaved     | Review Fields | ]          |             |
|                                  |         |                 |             |              | Items p     | er page: 10 💌 | 1 - 1 of 1 | < >         |
| III                              | Changed | Pas             | sed Through |              | Transformed |               | Edited     |             |
|                                  |         |                 |             |              |             |               | ~          | Edit Comple |
| SECTION A: SECTION A-1           |         |                 |             |              |             |               |            | ~           |
| SECTION A: SECTION A-2           |         |                 |             |              |             |               |            | ~           |

When the replaced plan displays in Add Item, the row changes are color coded as follows:

- Red indicates a field was in the original but is now missing or deleted in the new replacement.
- Green is a new field in the new replacement plan that was not in the original.
- Yellow indicates a change. This change might be the result of several different actions:
  - The value changed from the original value to the value in the new replaced plan. The original value in PBP report may have changed.
  - The transformed value is different from the previously transformed value. An XML script or rule may have changed.
- Unchanged rows have no color coding
- 3. Click Save after making any manual edits to complete the replacement.

### **Override existing Custom Field Names**

1. Select this option to replace any existing custom fields in a plan matching the identical header, description and field names of those provided from an uploaded template.

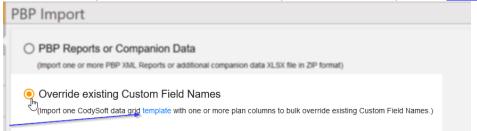

- Download the partial override template and follow the enclosed instructions to populate your data.
- 3. Click the Select file button to upload your partial override template the same as a new import.

| • NOTE just like | a PBP plan import | t, the file must | be a ZIP file |
|------------------|-------------------|------------------|---------------|
|------------------|-------------------|------------------|---------------|

| Р                               | BP Im          | роі      | rt         | •                     | •                |                     |                                                             |                               |
|---------------------------------|----------------|----------|------------|-----------------------|------------------|---------------------|-------------------------------------------------------------|-------------------------------|
|                                 | (Import on     | e Cod    | lySoft da  | ial PBP Pla           |                  |                     | nns to bulk override existing Custom Field Names.)          |                               |
| New Import (P                   |                | Plan     | overrid    |                       | to bulk override | evicting Quotem Fil |                                                             | Back                          |
| PartialTemplate                 | -              | ipiate w | an one or  | more plan columns i   | o buik overnde   | existing Custom Pic | iu vanes. <i>j</i>                                          |                               |
| Review the PBP and              | /or Companion  | items f  | ound in th | e selected file and s | elect those you  | would like to keep. |                                                             | Begin Partial Override Import |
| 🖌 File Name                     |                | Туре     | Plan ID    | Contract Number       | Segment ID       | Contract Period     | Status                                                      |                               |
| 🗹 PartialTempl                  | atetest.xlsx   |          |            |                       |                  |                     |                                                             |                               |
| <ul> <li>PartialTemp</li> </ul> | platetest.xlsx | HMO      |            | 10.754                | 0                | 2022                | New Partial Override: Companion Table/Schema will partially | override the plan             |

4. When processed successfully, the screen will confirm and clicking the Begin Partial Override Import will be processed the same way as a New PBP Import.

### Create or fully Replace all PBP Plan Custom Field Names

- 1. Just like the partial override, this full override option uses the same steps of uploading a template to be processed in the same manner as a new PBP import. This import utilized a full override data grid template with one or more plan columns to fully replace and override existing Custom Field Names. This import replaces all custom fields in one or more existing plans with matching attributes. If no matching plan exists, a new plan will be created.
- 2. Just like the partial override, the remainder of the process is the same as any other New PBP Import.

| PBP I | mport                                                                                                    |
|-------|----------------------------------------------------------------------------------------------------|
| OF    | PBP Reports or Companion Data                                                                                                    |
| (1    | mport one or more PBP XML Reports or additional companion data XLSX file in ZIP format)                                                                                                    |
|       | Override existing Custom Field Names<br>mort one CodySoft data grid template with one or more plan columns to bulk override existing Custom Field Names.)                                        |
|       | Create or fully Replace all PBP Plan Custom Field Names<br>mport one CodySoft data grid <u>applate</u> with one or more plan columns to fully replace and override existing Custom Field Names.) |
|       | ب»<br>ا <del>در</del>                                                                                                    |

### **PBP Export**

The PBP Export screens allow you to output transformed data to a variety of formats:

1. Select **PBP Export**. The PBP Export page displays:

| BP Export                                                                                                    |                                        |                                   |                                   |                        |                             |                       |                 |  |
|----------------------------------------------------------------------------------------------------|----------------------------------------|-----------------------------------|-----------------------------------|------------------------|-----------------------------|-----------------------|-----------------|--|
| Saved Exports                                                                                                    | <ul> <li>Apply Saved Export</li> </ul> | Delete Saved Export               |                                   |                        |                             |                       |                 |  |
| Note: For changes to show o                                                                                                    | n Export, plans must be reproc         | essed and all in Progress Imports | completed. New fields may need to | be added to your repor | t. Click Reprocess Plans be | low to reprocess plar | 15.             |  |
| Reprocess Plans                                                                                                    |                                        |                                   |                                   |                        |                             |                       |                 |  |
| Plan Selection                                                                                                    |                                        |                                   |                                   |                        |                             |                       |                 |  |
| Anich versions should be included? Just the Latest Version Also Include Previous Versions (i Latest Versions for each Year elected Individual Plans: | Cannot Publish to CM)                  |                                   |                                   |                        |                             |                       |                 |  |
| Contract Number                                                                                                    | Plan ID                                | Segment ID                        | Current Year                      | Updated On 🦊           | Updated By                  | Created On            | Created By      |  |
| Filter                                                                                                    | Fiber                                  | Filter                            | Filter                            |                        | Filter                      |                       | Fiber           |  |
| Fiber Plan Types                                                                                                    |                                        |                                   |                                   |                        |                             |                       |                 |  |
| All visible Plans of type N                                                                                                    | MAPD - HMO / MA - HMO                  |                                   |                                   |                        |                             |                       |                 |  |
| H2765                                                                                                    | 002                                    | 0                                 | 2021                              | 11/26/20               | Debby Golonka               | 11/25/20              | Debby Golonka   |  |
| Н5509                                                                                                    | 003                                    |                                   | 2019                              | 7/31/19                | Brian Yavorsky              | 5/16/19               | Stephen Billias |  |
| Н5509                                                                                                    | 004                                    |                                   | 2019                              | 7/31/19                | Brian Yavorsky              | 5/16/19               | Stephen Billias |  |
| Н6508                                                                                                    | 003                                    |                                   | 2020                              | 6/6/19                 | Brian Yavorsky              | 5/21/19               | Brian Yavorsky  |  |

- 2. If you have In Progress Imports, you must complete them for changes to be included in the export. Click **Reprocess Plans**. See *Reprocess Selected Plans*.
- 3. Optionally, you can start by selecting a previously saved selection and add that data to your current selection.

| PBP Export            |   |                    |                     |
|-----------------------|---|--------------------|---------------------|
| Saved Exports<br>Test | * | Apply Saved Export | Delete Saved Export |

- a. Select a previously saved selection from the dropdown list.
- b. Click **Apply Saved Export**. You can choose whether to update the existing export or save the new data as a new export
  - i. Select the **Update existing report "Report name"** checkbox to update the existing Export
  - or
    - ii. Enter a name for the new Export
- c. Click Confirm
- d. Alternatively, you can delete any saved export by selecting it from the dropdown list and clicking **Delete Saved Export.**

If you select a previously saved export, you can export immediately or continue with the following steps to modify it before exporting.

- 4. Select which option you want to use for export. You can select a single year or multi-year format:
  - a. Select Just the Latest Version to export one plan year, the latest completed imported version of the current contract year. In Progress imports are not included
  - b. Select Also Include Previous Versions (Cannot Publish to CM) to export the latest imported versions and the versions that that preceded them. This choice operates within the current contract year you are working on, for example exporting side-byside versions of the June initial loading of the data and the August rebid and reallocation version. It does not include versions from previous years.

**NOTE:** If you select "Also Include the Previous Version" you cannot select "Publish to CM as an Asset" as the Export type later in the Export process because the Asset must be associated with a single year. To export to CM, select "Just the Latest Version" or "Latest Version for each Year."

- i. Enter a Show Imports After Date to see all versions created after that date
- ii. Select a **# of Versions to Display** value from the dropdown list to limit the number of versions to display
- c. Select the **Latest Versions for each Year** to export the latest final imported version from prior contract years you specify, for example, exporting side-by-side versions of 2019 and 2020 data that can be used for comparison when working on an ANOC.
  - i. Enter a value for the **# of Years to Display.** You can display multiple years of data for comparison.
- 5. From the Selected Individual Plans list, select the checkboxes for the plan data you want to export.

**NOTE**: Click Filter Plan Type or select from the dropdown list to filter by plan type: Selected Individual Plans:

| Contract Number        | Plan ID | Segment ID | Current Year | Updated On 🕹 | Updated By | Created On | Created By |   |
|------------------------|---------|------------|--------------|--------------|------------|------------|------------|---|
| Filter                 | Filter  | Filter     | Filter       | _            | Filter     | _          | Filter     | _ |
| Filter Plan Types      |         |            |              |              |            |            |            |   |
| MAPD - HMO / MA - HMO  |         |            |              |              |            |            |            |   |
| MAPD - HMO-POS         |         |            |              |              |            |            |            |   |
| MAPD - PPO / PPO - IOP |         |            |              |              |            |            |            |   |

Click any of these columns: Contract Number, Plan ID, Segment ID, Current Year, Updated By, or Created By to refine and narrow your search results for export.

**NOTE**: Also note that in the display of the **Selected Individual Plans**, you can drag and drop plans to change the left to right order, which controls the order they appear in the export:

M

| Plan Benefit Package<br>reclariti |                                                        |                            |                            |              |                        |                  |                 | Stephen Billias |
|-----------------------------------|--------------------------------------------------------|----------------------------|----------------------------|--------------|------------------------|------------------|-----------------|-----------------|
| csPBP                             | PBP Export                                             |                            |                            |              |                        |                  |                 |                 |
| -5 PBP Import                     | Plan Selection                                         |                            |                            |              |                        |                  |                 | ^               |
| E+ PBP Export                     | Which versions should be inc                           | luded?                     |                            |              |                        |                  |                 |                 |
| Hanage PBPs                       | Also Include Previous Ver     Latest Versions for each |                            |                            |              |                        |                  |                 |                 |
| 🂠 Admin                           | Selected Individual Plans:                             | H1818 (002) 🔘 🗏 H55        | 09 (003) 🕲 🗄 H5509 (004) 😒 |              |                        |                  |                 |                 |
| Data Schema                       | Contract Number                                        | Plan ID                    | Segment ID                 | Current Year | Updated On 👃 Updated B | Created On       | Created By      |                 |
| Field Archive                     | Eiter                                                  | Filter                     | Filter                     | Filter       | Filter                 |                  | Filter          |                 |
| Custom Field Names                | Filter Plan Types                                      |                            |                            |              |                        |                  |                 | *               |
| Rule Extensions                   | All visible Plans of                                   | f type MAPD - HMO / MA - H | MO                         |              |                        |                  |                 |                 |
|                                   | M1818                                                  | 002                        | 0                          | 2020         | 12/8/20 Stephen        | Billias 10/22/20 | Stephen Billias |                 |
|                                   | H2765                                                  | 002                        | 0                          | 2021         | 11/26/20 Debby Go      | lonka 11/25/20   | Debby Golonka   |                 |
|                                   | <mark>✓</mark> H5509                                   | 003                        |                            | 2019         | 7/31/19 Brian Yav      | orsky 5/16/19    | Stephen Billias |                 |
|                                   | H5509                                                  | 004                        |                            | 2019         | 7/31/19 Brian Vav      | orskv 5/16/19    | Stephen Billias |                 |

....

**2005** -

6. Click **Confirm Plans**. The Plan Selection screen for selecting fields for export displays:

| PBP Export                                                                                                    |                                                                      |                                                                                                    |                                 |
|----------------------------------------------------------------------------------------------------|----------------------------------------------------------------------|----------------------------------------------------------------------------------------------------|---------------------------------|
| Plan Selection                                                                                                    |                                                                      |                                                                                                    | ~                               |
| Benefit Selection                                                                                                    |                                                                      |                                                                                                    | ^                               |
| Saved Selections<br>Select benefits below, then save your selection here for easier use in the future. O; choose a previously-saved s | election from the list and apply it. Note that applying a saved sele | ction will <b>add</b> to the current selection, not <b>replace</b> it. Click 'Remove All Fields' first, if desired. |                                 |
| Save Selection                                                                                                    |                                                                      |                                                                                                    |                                 |
| Current Selections                                                                                                    |                                                                      |                                                                                                    |                                 |
| Filter Fields                                                                                                    |                                                                      |                                                                                                    |                                 |
| Fields Available for Export.                                                                                                    | Add Fields Add All Fields                                            | Exported Fields:                                                                                                    | Remove Fields Remove All Fields |
| SECTION A: SECTION A-1                                                                                                    |                                                                      |                                                                                                    |                                 |
| SECTION A: SECTION A-2                                                                                                    |                                                                      |                                                                                                    |                                 |
| SECTION A: SECTION A-3                                                                                                    |                                                                      |                                                                                                    |                                 |
| SECTION A: SECTION A-4                                                                                                    | · ·                                                                  |                                                                                                    |                                 |
| SECTION A: SECTION A-5                                                                                                    | ×.                                                                   |                                                                                                    |                                 |
| SECTION A: SECTION A-6                                                                                                    | ~                                                                    |                                                                                                    |                                 |
| SECTION E: #1A INPATIENT HOSPITAL-ACUTE - BASE 1                                                                                      | . M.                                                                 |                                                                                                    |                                 |
| SECTION B: #14 INPATIENT HOSPITAL-ACUTE - BASE 2                                                                                      |                                                                      |                                                                                                    |                                 |
| SECTION 8: #14 INPATIENT HOSPITAL ACUTE - BASE 7                                                                                      |                                                                      |                                                                                                    |                                 |
| SECTION B: #14 INPATIENT HOSPITAL-ACUTE - BASE 12                                                                                     | 540 S                                                                |                                                                                                    |                                 |
| SECTION B: #18 INPATIENT HOSPITAL PSYCHIATRIC - BASE 1                                                                                | v                                                                    |                                                                                                    |                                 |

7. On the left side of the page, click the dropdown arrow next to any section to see the fields available for selection:

| Select Fields:               | Add Fields Add All Fields |
|------------------------------|---------------------------|
| SECTION A: SECTION A-1       | ^                         |
| Organization Legal Name:     |                           |
| Organization Marketing Name: |                           |
| Organization Web Site2:      |                           |
| Plan Name:                   |                           |
| Organization Type:           |                           |
| Plan Type:                   |                           |
| Enrollee Type:               |                           |
| Service Area(s)              |                           |
| Contract Number:             |                           |
| Plan ID:                     |                           |

8. Select the checkboxes for the fields you want to export in each section and click Add Fields or click Add All Fields to select all fields for export. The fields are displayed on the right side of the page:

| Filter Fields                                          |                           |                                                                              | •                                                           |
|--------------------------------------------------------|---------------------------|------------------------------------------------------------------------------|-------------------------------------------------------------|
| fields Available for Export:                           | Add Fields Add All Fields | All panels must be collapsed before re-ordering headers.<br>Exported Fields: | Close All Section Panels<br>Remove Fields Remove All Fields |
| SECTION A: SECTION A-1                                 | ~                         | SECTION A: SECTION A-5                                                       | ^                                                           |
| SECTION A: SECTION A-2                                 | ~                         |                                                                              | _                                                           |
| SECTION A: SECTION A-3                                 | ~                         | II PBP_A_FFS_BID_B_YN                                                        |                                                             |
| SECTION A: SECTION A-4                                 | ~                         | # PBP_A_FFS_BID_C_YN                                                         |                                                             |
| SECTION A: SECTION A-6                                 | ~                         | SECTION B: #1A INPATIENT HOSPITAL-ACUTE - BASE 5                             | ^                                                           |
| SECTION B: #1A INPATIENT HOSPITAL-ACUTE - BASE 1       | ~                         |                                                                              |                                                             |
| SECTION B: #1A INPATIENT HOSPITAL-ACUTE - BASE 2       | ~                         | # PBP_B1A_AD_COST_VARY_TIERS_YN                                              |                                                             |
| SECTION B: #1A INPATIENT HOSPITAL-ACUTE - BASE 4       | ~                         | # PBP_B1A_COINS_AD_INTRVL_NUM_T1                                             |                                                             |
| SECTION B: #1A INPATIENT HOSPITAL-ACUTE - BASE 6       | ~                         | # PBP_B1A_COINS_AD_PCT_INT1_T1                                               |                                                             |
| SECTION B: #1A INPATIENT HOSPITAL-ACUTE - BASE 7       | ~                         | # PBP_B1A_COINS_AD_BGND_INT1_T1                                              |                                                             |
| SECTION B: #1A INPATIENT HOSPITAL-ACUTE - BASE 12      | ~                         | # PBP_B1A_COINS_AD_ENDD_INT1_T1                                              |                                                             |
| SECTION B: #18 INPATIENT HOSPITAL PSYCHIATRIC - BASE 1 |                           | # PBP_B1A_COINS_AD_PCT_INT2_T1                                               |                                                             |

9. You can change the order of fields if you want your report to have a different ordering. Use the move icon <sup>III</sup> to select and reorder fields in a section.

- 10. You can reorder entire sections also. Click **Close all Section Panels** to close the sections so that you can reorder them.
- 11. Use the move icon <sup>III</sup> to select and reorder sections.
- 12. Select the checkboxes for the fields you want to remove in each section and click Remove Fields or click Remove All Fields to refine your choices for the export.
- 13. After you make your selections, you can save your selection for re-use. click **Save Export**.

| ame             |                                      |  |
|-----------------|--------------------------------------|--|
| lease provide a | name for this saved list of benefits |  |
|                 |                                      |  |

- a. Name your selection.
- b. Click Confirm.

Save Benefit Selection

## 14. When you are satisfied with your choices, click **Confirm Benefits**: The Export screen displays:

| PBP Export                                    |
|-----------------------------------------------|
| Plan Selection                                |
| Benefit Selection                             |
| Export                                        |
| What kind of Export is this?                  |
| PBP Report                                    |
| O Data Grid                                   |
| <ul> <li>Publish to CM as an Asset</li> </ul> |
| What file format would you like?              |
| edf                                           |
| O Excel                                       |
| Export                                        |

**NOTE:** If you selected "Also Include the Previous Version" you cannot select "Publish to CM as an Asset" as the Export type because the Asset must be associated with a year. The choice for export to CM will be greyed out in this case.

15. If your plans have media type variances, an additional checkbox displays:

| Plan Selection                                                                                    | ~ |
|---------------------------------------------------------------------------------------------------|---|
| Benefit Selection                                                                                 | ~ |
| Export                                                                                            | ^ |
| Which Media Type Variant will this Export use?         Include Values for all Media Type Variants |   |
| Variant Name                                                                                      | - |

a. Select the checkbox to include values for all Media Type Variants. All variances output in the exported grid with the media type appended with a suffix, as in this example:

```
IPHA_IN
IPHA_IN_EOC
IPHA_IN_ANOC
```

- b. If you leave the checkbox unselected, then you must select a variant from the Variant Name dropdown. The fields in the resultant grid have the same names as the custom field names, for example IPHA IN.
- 16. Select an **Export type**:
  - a. **PBP report** (in PDF or Excel) emulates the CMS PBP Tool report format but from the centralized source of truth data in the CodySoft database. This is a useful export to validate the system brought in the original CMS PBP Report data properly.
  - b. **Data Grid** (in PDF or Excel) creates an industry standard data master product view with benefits in rows and PBP(s) in columns with the benefits in each cell. This

format mimics the DataGrid format support by CodySoft's Collateral Management module.

c. **Publish to CM as an Asset** –is a cross-module integration choice in CodySoft. This choice automatically sends an Excel Data Grid export into the CodySoft Collateral Management (CM) module for use on the CM Asset Library Screen and for use in ANOC and EOC and other media type projects. When you choose this option, you are asked to give the asset a name. If you use a name that is the same as an asset in CM already, the assets revert to Draft status in CM.

| macyDataGrid                                                                                                    | Publish to CM as an         | Asset                                                                                  |
|----------------------------------------------------------------------------------------------------|-----------------------------|----------------------------------------------------------------------------------------|
| macyDataGrid<br>Note: Entering the name of an existing asset will result in that asset being replaced with a draft version. | should the Asset be called? |                                                                                        |
| Note: Entering the name of an existing asset will result in that asset being replaced with a draft version.                 | rmacyDataGrid               |                                                                                        |
| lote: Entering the name of an existing asset will result in that asset being replaced with a draft version.                 |                             |                                                                                        |
|                                                                                                    |                             |                                                                                        |
|                                                                                                    | Note: Entering the na       | me of an existing asset will result in that asset being replaced with a draft version. |
|                                                                                                    |                             | me of an existing asset will result in that asset being replaced with a draft version. |
| Export                                                                                                    | Note: Entering the na       | me of an existing asset will result in that asset being replaced with a draft version. |

- 17. Select a file format: PDF or Excel
- 18. Click **Export.** The Download file dialog box displays:

| Download file            |       |       |   |
|--------------------------|-------|-------|---|
| DataGrid_28_01_202009-49 |       | .xlsx | * |
|                          | Close | -     |   |

- Name your export file. The date and time are added to the default filename automatically; you don't have to keep those values in your filename.
   NOTE: You can use spaces and dashes (-) in the filename. No other special characters are allowed.
- 20. Click the green download button. The plan benefit data for the Plan IDs you selected is output in the format you chose. As with any download, you can open the file immediately or save it.

**NOTE**: All cells in the exported Excel file default to "Text" cell format to remain compatible with CodySoft Collateral Management import.

21. Click **Close** to complete to download process.

## Manage PBPs

The Manage PBPs screen allows you to view the benefits for the plans you have you have imported already and reprocess plans after you have made changes to rules to adjust the benefits.

### View Plan Benefits

1. Click the **list** icon <sup>■</sup> on any row to view the list of the benefits for that plan. The list of benefits displays:

| anage PBPs                                                                                                    |                                                                                                    |                                                                                                    |                                                                                            |
|----------------------------------------------------------------------------------------------------|----------------------------------------------------------------------------------------------------|----------------------------------------------------------------------------------------------------|--------------------------------------------------------------------------------------------|
|                                                                                                    |                                                                                                    |                                                                                                    |                                                                                            |
|                                                                                                    |                                                                                                    |                                                                                                    |                                                                                            |
| K Back to List                                                                                                    |                                                                                                    |                                                                                                    |                                                                                            |
| thich versions should be included?                                                                                                    |                                                                                                    |                                                                                                    |                                                                                            |
|                                                                                                    |                                                                                                    |                                                                                                    |                                                                                            |
| Limit Date Range and # of Versions Show Imports                                                                                                    | After Date # of Versions to Display                                                                                           |                                                                                                    |                                                                                            |
| Latest Version by Year                                                                                                    |                                                                                                    |                                                                                                    |                                                                                            |
|                                                                                                    |                                                                                                    |                                                                                                    |                                                                                            |
| Filter Plans                                                                                                    |                                                                                                    |                                                                                                    |                                                                                            |
| elect Media Type Variant:                                                                                                    |                                                                                                    |                                                                                                    |                                                                                            |
| All Others (default) ANOC EOC                                                                                                    | 58                                                                                                    |                                                                                                    |                                                                                            |
| All Others (default) ANOC EOC                                                                                                    | 38                                                                                                    |                                                                                                    |                                                                                            |
|                                                                                                    |                                                                                                    |                                                                                                    |                                                                                            |
| Filter Fields                                                                                                    |                                                                                                    |                                                                                                    |                                                                                            |
| Header                                                                                                    | = Field Description                                                                                                    | 2 Field Name                                                                                                    | = 2020 v1 (Dec)                                                                            |
|                                                                                                    |                                                                                                    | - Freu name                                                                                                    | <ul> <li>2020 VI (080)</li> </ul>                                                          |
| Optional Supplemental - Label and Premium Packa                                                                                                    |                                                                                                    |                                                                                                    |                                                                                            |
| ptional Supplemental - Label and Premium Package # 1                                                                                                    | Do the Optional Supplemental benefits in this package apply to the MOOP for this plan?                                        | PBP_D_OPT_APPLY_MOOP_YN                                                                                                   | No.                                                                                        |
| ptional Supplemental - Label and Premium Package #1                                                                                                    | Is there an enrollee Deductible for this package?                                                                             | PSP_D_OPT_DEDUCT_YN                                                                                                    |                                                                                            |
| ptional Supplemental - Label and Premium Package # 1                                                                                                    | Optional Supplemental Package Description:                                                                                    | PSP_D_OPT_DESCRIPTION                                                                                                    | Optional Supplemental                                                                      |
| ptional Supplemental - Label and Premium Package # 1                                                                                                    | 🕑 Optional Supplemental Benefits ID:                                                                                          | PSP_D_OPT_JDENTIFIER                                                                                                    | @ co1                                                                                      |
| ptional Supplemental - Label and Premium Package # 1                                                                                                    | Indicate Maximum Plan Benefit Coverage Amount for this package                                                                | PBP_D_OPT_MAXPLAN_BEN_COV_AMT                                                                                             | ₿ 2150.00                                                                                  |
| ptional Supplemental - Label and Premium Package # 1                                                                                                    | Is there a Maximum Plan Benefit Coverage Amount for this package?                                                             | PEP_D_OPT_MAXPLAN_BEN_COV_YN                                                                                              | Vas                                                                                        |
| ptional Supplemental - Label and Premium Package # 1                                                                                                    | Select the Maximum Plan Benefit Coverage periodicity.                                                                         | PEP_D_OPT_MAXPLAN_PER                                                                                                    | 🗭 Other, Describe                                                                          |
| ptional Supplemental - Label and Premium Package # 1                                                                                                    | B Notes                                                                                                    | PEP_D_OPT_NOTES                                                                                                    | 💣 Vision - Plan Benefit Coverage period \$150 every year. Dental - Plan Benefit Coverage p |
| otional Supplemental - Label and Premium Package #1                                                                                                    | Select the senice categories included in this package that have optional supplemental benefits                                | ecland PEP_D_OPT_SECB_CATS                                                                                                | 158(160:170:188:180;                                                                       |
|                                                                                                    |                                                                                                    | -                                                                                                    |                                                                                            |
| SECTION A: SECTION A-1                                                                                                    |                                                                                                    | PEP A BEN COV                                                                                                    |                                                                                            |
|                                                                                                    | Errolee Troe:                                                                                                    |                                                                                                    | Part A and Part 8                                                                          |
| ECTION A: SECTION A-1                                                                                                    |                                                                                                    |                                                                                                    | Part A and Part 8                                                                          |
| ECTION A: SECTION A-1<br>ECTION A: SECTION A-1                                                                                                    | Contract Number                                                                                                    | PEP_A_CONTRACT_NUMBER                                                                                                    |                                                                                            |
| ECTION A: SECTION A-1<br>ECTION A: SECTION A-1<br>ECTION A: SECTION A-1                                                                                                    | Contract Number     Contract Period:                                                                                          | PEP_A_CONTRACT_NUMBER                                                                                                    | # HISIS                                                                                    |
| ECTION & SECTION A-1<br>ECTION & SECTION A-1<br>ECTION A: SECTION A-1<br>ECTION A: SECTION A-1                                                                                                    | Contract Number     D Contract Period:     If Contract Period:     If is this an Employer.Only plan?                          | <ul> <li>PBP_A_CONTRACT_NUMBER</li> <li>PBP_A_CONTRACT_FERIOD</li> <li>PBP_A_EBHP_YN</li> </ul>                           | o∰ Hiters<br>I® 2020<br>I® No                                                              |
| ECTION A. SECTION A-1<br>ECTION A. SECTION A-1<br>ECTION A. SECTION A-1<br>ECTION A. SECTION A-1<br>ECTION A. SECTION A-1                                                                               | Contract Number     Contract Period:     A contract Period:     A to sha as Employee-Only plan?     Comparison Markeling Name | PEP_A_CONTRACT_NUMBER     PEP_A_CONTRACT_PERIOD     PEP_A_CENTRACT_PERIOD     PEP_A_CENTP_VN     PEP_A_ORG_MARKETING_NAME | ● H1818<br>● 2020<br>● No<br>● No<br>● Elic Cross and Blue Sheld of New Mexico             |
| > SECTION AL SECTION A-1<br>BECTION & SECTION A-1<br>BECTION & SECTION A-1<br>BECTION & SECTION A-1<br>BECTION & SECTION A-1<br>BECTION & SECTION A-1<br>BECTION & SECTION A-1<br>BECTION & SECTION A-1 | Contract Number     D Contract Period:     If Contract Period:     If is this an Employer.Only plan?                          | <ul> <li>PBP_A_CONTRACT_NUMBER</li> <li>PBP_A_CONTRACT_FERIOD</li> <li>PBP_A_EBHP_YN</li> </ul>                           | of Hiters<br>■ 2020<br>■ No                                                                |

 Select a specific Media Type Variant to view changes to benefits that have a Media Type Variant rule transformation set up. The default is "Global (default)" (all media type variants.) If you set up at least one other variant, the orange "Global (default)" indicator switches to "All Others (default)" and if all variants are deleted it switches back to "Global (default)".

**NOTE**: If there are no media type variant rule transformations set up for this plan, this choice does not display.

**NOTE**: If you change the Media Type Variant selection, a message displays while the change is being processed:

| Applying Changes   |       |  |
|--------------------|-------|--|
| reprising onlingeo |       |  |
| 🕻 Please wait      |       |  |
|                    | Close |  |

- 3. Use the Filters to select plan history by date range and number of versions or by year
  - a. Select Limit Date Range and # of Versions to filter by those parameters
    - i. Enter a Show Imports After Date to see all versions created after that date
    - ii. Enter a **# of Versions to Display** value to limit the number of versions to display
  - b. Select *Latest Version by Year* to filter by year
    - i. Enter a value for the **# of Years to Display**
- 4. Click Filter Plans. The list is updated with your filtered selections.
- 5. Click **Back to List** to return the list of plans.

**NOTE**: Click the clipboard icon in any cell to copy that cell's text to the clipboard. This is especially useful if there is a long string of text in the cell that makes it difficult to read. You can paste this text into an email, Word document, Excel file, or anywhere that the clipboard functions.

### **Clone Plan**

Cloning is useful if for example you are creating Employer Group Waiver Plans (EGWPs) based on existing Medicare Advantage plans.

Click the clone icon on any row to clone that plan. The Clone Latest Plan version dialog displays:

| 5                                                          |
|------------------------------------------------------------|
| Clone Latest Plan Version                                  |
| Cloning latest version of plan 004-(H5508) from year 2019. |
| Contract Number<br>H5508                                   |
| Plan Id<br>004                                             |
| Segment Id                                                 |
| Contract Period 2019                                       |
| Cancel Submit                                              |

- a. Enter a replacement **Contract Number** (this field may contain additional identifying information, for example "H1234-EGWP")
- b. Enter a Plan Id
- c. Enter a Segment Id
- d. Enter a contract period

**NOTE:** You must change at least one of the values on the Clone Latest Plan Version screen. You cannot clone a plan to itself. Also, if the plan is using an older version of the data structure you may need to re-import the file again with a new data schema. See *Upload a new PBP schema* or *Upload a new Companion schema*.

- 2. Click Submit.
- 3. Follow the process for a new import to review the fields, complete the edit, and complete the import of the plan. See *New Import*. When complete, the new plan displays in the Past Imports in PBP Import, with the Name field clearly identifying the plan as a clone and the plan from which the new plan was cloned:

#### Past Imports

| Name                                 | Updated On ↓ | Updated By      | Created On | Created By      | File Name        | Actions |
|--------------------------------------|--------------|-----------------|------------|-----------------|------------------|---------|
| Clone: 024-0(H5505) => 024-04(H5505) | 2/25/20      | Stephen Billias | 2/25/20    | Stephen Billias |                  | 5       |
| Clone: 024-0(H5505) => 024-0(H3636)  | 2/25/20      | Stephen Billias | 2/25/20    | Stephen Billias | $\triangleright$ | 5       |
| Clone: 024-0(H5505) => 025-0(H5505)  | 2/25/20      | Stephen Billias | 2/25/20    | Stephen Billias |                  | 5       |
| Clone: 024-0(H5505) => 024-3(H5505)  | 2/25/20      | Stephen Billias | 2/25/20    | Stephen Billias |                  | 5       |
| Clone: 001-0(H1234) => 005-1(H6789)  | 2/20/20      | Stephen Billias | 2/20/20    | Stephen Billias |                  | 5       |

### **Reprocess Selected Plans**

1. After you have revised the rules to adjust the benefits, select the checkboxes for the plans you want to reprocess:

Manage PBPs

| cor plans to   | re-process the latest impo                                        | rted values under the lates | st rules, or click the grid icon to v | riew the current data for that pl | an.                           |                                                    |                               |                                                    |
|----------------|-------------------------------------------------------------------|-----------------------------|---------------------------------------|-----------------------------------|-------------------------------|----------------------------------------------------|-------------------------------|----------------------------------------------------|
| elected Pla    | ns:                                                               |                             |                                       |                                   |                               |                                                    |                               | Reprocess Selected Plan                            |
| Select a       | ll on screen regardless Pla                                       | an Type                     |                                       |                                   |                               |                                                    |                               |                                                    |
| Actions        | Contract Number                                                   | Plan ID                     | Segment ID                            | Current Year                      | Updated On                    | ↓ Updated By                                       | Created On                    | Created By                                         |
|                | Filter                                                            | Filter                      | Filter                                | Filter                            |                               | Filter                                             |                               | Filter                                             |
| Filter Plan Ty | pes                                                               |                             |                                       |                                   |                               |                                                    |                               |                                                    |
| All v          | isible Plans of type MAPD                                         | - HMO / MA - HMO            |                                       |                                   |                               |                                                    |                               |                                                    |
|                | H3251                                                             |                             |                                       |                                   |                               |                                                    |                               |                                                    |
|                | 113231                                                            | 002                         | 0                                     | 2021                              | 2/23/21                       | Brian Yavorsky                                     | 2/11/21                       | Brian Yavorsky                                     |
| _              | H3251                                                             | 002                         | 0                                     | 2021                              | 2/23/21                       | Brian Yavorsky<br>Brian Yavorsky                   | 2/11/21                       | Brian Yavorsky<br>Brian Yavorsky                   |
|                |                                                                   |                             |                                       |                                   |                               | Carlor Concerne                                    |                               |                                                    |
|                | H3251                                                             | 029                         | 0                                     | 2021                              | 2/23/21                       | Brian Yavorsky                                     | 2/11/21                       | Brian Yavorsky                                     |
|                | H3251                                                             | 029                         | 0                                     | 2021<br>2021                      | 2/23/21<br>2/23/21            | Brian Yavorsky<br>Brian Yavorsky                   | 2/11/21<br>2/11/21            | Brian Yavorsky<br>Brian Yavorsky                   |
|                | <ul><li>H3251</li><li>H3822</li><li>H3822</li><li>H3822</li></ul> | 029<br>001<br>002           | 0                                     | 2021<br>2021<br>2021              | 2/23/21<br>2/23/21<br>2/23/21 | Brian Yavorsky<br>Brian Yavorsky<br>Brian Yavorsky | 2/11/21<br>2/11/21<br>2/11/21 | Brian Yavorsky<br>Brian Yavorsky<br>Brian Yavorsky |

- a. Select the "Select all on screen regardless Plan Type" checkbox to select all plans for reprocessing
- b. Filter by plan type and select the "All visible Plans of type [plan type chosen]" to select all plans of a specific type
- c. Select the checkboxes for individual plans to select specific plans
- 2. Click Reprocess Selected Plans.
- 3. Name the import.
- 4. Click **Save**. The plans are reimported as a new import.

## Comparison Report

### **Compare Plans**

| csPBP         | Comparison Report                                   |   |
|---------------|-----------------------------------------------------|---|
| -5 PBP Import | Would you like to compare Plans or Full Data Grids? |   |
| ▶ PBP Export  | ······                                              |   |
| 📕 Manage PBPs | Plans                                               | ~ |
|               | Data Grids                                          | ~ |

Compares a single existing PBP plan against one or more selected plans.

- 1. Select one base plan by checking the respective check box
- 2. Select one or more plans for comparison

| Please select one bas | e plan  |            |              | 2 | Please select one or n | nore plans fo    | r comparison |              |
|-----------------------|---------|------------|--------------|---|------------------------|------------------|--------------|--------------|
| Contract Number       | Plan ID | Segment ID | Current Year |   | Contract Number        | Plan ID          | Segment ID   | Current Year |
| MA - HMO / MAPD       | - НМО   |            |              |   | MA - HMO / MAPD        | - HMO Plan types | \$           |              |
| A0123                 | 001     | 0          | 2022         |   | A0123                  | 001              | 0            | 2022         |
| A0123                 | 002     | 0          | 2022         |   | A0123                  | 002              | 0            | 2022         |
| A0123                 | 009     | 0          | 2022         |   | A0123                  | 009              | 0            | 2022         |

- 3. Select whether to include all field types or filter only User Generated (custom fields) or PBP Report Fields
- 4. Click Compare Plans after making your selections

| Field type?   |  |
|---------------|--|
| Compare Plans |  |

5. A .XLSX file will download containing the comparison report of the selected plans. Differences between the plans will be highlighted by yellow, green or red.

| .4 | A                      | В                            | с                        | D                                  | E                                  | F                                  |
|----|------------------------|------------------------------|--------------------------|------------------------------------|------------------------------------|------------------------------------|
| 1  |                        |                              | PlanName                 | 001(A0123)                         | 003(A0123)                         | 009(A0123)                         |
| 2  |                        | Year                         | Variant                  | 2022v8(Oct)                        | 2022v8(Oct)                        | 2022v8(Oct)                        |
| 3  | PBP Section            | Field Description            | Attribute                |                                    |                                    |                                    |
| 4  | SECTION A: SECTION A-1 | Organization Legal Name:     | PBP_A_ORG_NAME           | BAIN CAPITAL                       | BAIN CAPITAL                       | BAIN CAPITAL                       |
| 5  | SECTION A: SECTION A-1 | Organization Marketing Name: | PBP_A_ORG_MARKETING_NAME | RomneyCare Gold                    | RomneyCare Gold                    | RomneyCare Gold                    |
| 6  | SECTION A: SECTION A-1 | Organization Web Site:       | PBP_A_ORG_WEBSITE        | www.healthcare.gov                 | www.healthcare.gov                 | www.healthcare.gov                 |
| 7  | SECTION A: SECTION A-1 | Plan Name:                   | PBP_A_PLAN_NAME          | Super Good Health Plan             | Different Plan Name                | Another Different Name             |
| 8  | SECTION A: SECTION A-1 | Organization Type:           | PBP_A_ORG_TYPE           | Local CCP                          | Local CCP                          | Local CCP                          |
| 9  | SECTION A: SECTION A-1 | Plan Type:                   | PBP_A_PLAN_TYPE          | HMO                                | HMOPOS                             | нмо                                |
| 10 | SECTION A: SECTION A-1 | Enrollee Type:               | PBP_A_BEN_COV            | Part A and Part B                  | Part A and Part B                  | Part A and Part B                  |
|    | SECTION A: SECTION A-1 | Service Area(s)              | PBP_A_SERVICE_AREA       | 45180 - Brazoria, TX, 45530 - Fort | 45180 - Brazoria, TX, 45530 - Fort | 45180 - Brazoria, TX, 45530 - Fort |
|    |                        |                              |                          | Bend, TX, 45550* - Galveston, TX,  | Bend, TX, 45550* - Galveston, TX,  | Bend, TX, 45550* - Galveston, TX,  |
|    |                        |                              |                          | 45610 - Harris, TX, 45801 -        | 45610 - Harris, TX, 45801 -        | 45610 - Harris, TX, 45801 -        |
| 11 |                        |                              |                          | Monteomery, TX                     | Montgomery, TX                     | Monteomery TX                      |
| 12 | SECTION A: SECTION A-1 | Contract Number:             | PBP_A_CONTRACT_NUMBER    | A0123                              | AD123                              | A0123                              |
| 13 | SECTION A: SECTION A-1 | Plan ID:                     | PBP_A_PLAN_IDENTIFIER    | 001                                | 003                                | 009                                |
| 14 | SECTION A: SECTION A-1 | Segment ID:                  | PBP_A_SEGMENT_ID         | 0                                  | 0                                  | 0                                  |
| 15 | SECTION A: SECTION A-1 | Contract Period:             | PBP_A_CONTRACT_PERIOD    | 2022                               | 2022                               | 2022                               |
| _  |                        |                              |                          |                                    |                                    |                                    |

### **Compare Data Grids**

Compares one user-uploaded data grid against a saved PBP Export or a second user-provided data grid.

- 1. The single user-provided data grid must fit the format of <u>comparison template</u>
- 2. The second option can be another user uploaded plan or an existing plan. Note: At least one saved PBP export is required to run the comparison against existing plans.

| Data Grids                                  |                                 |                     |                  |            |              | ^ |
|---------------------------------------------|---------------------------------|---------------------|------------------|------------|--------------|---|
| Please choose an action:                    | Please ch                       | loose an action:    |                  |            |              |   |
| Upload a Data Grid file                     | O Uploa                         | ad a Data Grid file |                  |            |              |   |
| O Select a Saved Export                     | Selection                       | t a Saved Export    |                  |            |              |   |
| Please choose the Data Grid file            | Please s                        | elect a Saved Expo  | ort for comparis | on         |              |   |
| ComparePlansTemplate.xlsx Download template | Saved Exports<br>Saved Export 1 |                     |                  |            | Apply Export |   |
|                                             |                                 | Contract Number     | Plan ID 🛧        | Segment ID | Current Year |   |
|                                             |                                 | B2782               | 002              | 0          | 2022         |   |
|                                             |                                 | A2782               | 003              | 0          | 2022         |   |
| Compare Data Grigh                          |                                 |                     |                  |            |              |   |

© Copyright 2022 Cody Consulting Group, Inc. All Rights Reserved. Patent Pending. CodySoft® PBP Module Guide V1.0. CODY's PBP Module does not relieve users of responsibility to understand and comply with applicable federal regulations.

## Admin

### Data Schema

The Data Schema screen lists all PBP schema and Companion Data schema files that have been uploaded. These schemas are used to define the variable elements that the PBP Module uses to import and process data when it is transformed or passed through and then made available for export.

| litle                                                          | CMS Plan Type                            | Covered Plan Types                             | Create | ed By Cr                       | reated On   | Updated By      | Updated Or |                          |        |
|----------------------------------------------------------------|------------------------------------------|------------------------------------------------|--------|--------------------------------|-------------|-----------------|------------|--------------------------|--------|
| HMO.zip                                                        | нмо                                      | HMO MAPD (HMO), MA (HMO) E                     |        | Yavorsky 10                    | 10/9/19 Gau |                 | 12/1/20    | Edit                     | Remove |
| BulkHMOPOS.zip                                                 | HMOPOS                                   | MAPD (HMO-POS)                                 | Stephe | en Billias 2/                  | 25/20       | Stephen Billias | 2/25/20    | Edit                     | Remove |
| PPO.zip                                                        | Local PPO                                | MAPD (PPO), PPO (IOP)                          | Brian  | Yavorsky 3/                    | 12/20       | Brian Yavorsky  | 3/12/20    | Edit                     | Remove |
|                                                                |                                          |                                                |        | Created By                     | Created 0   | n               | Updated By | Updated On               |        |
|                                                                | db file<br>Plan Types                    |                                                |        | Created By<br>- No Items Found | Created 0   | n               | Updated By | Updated On               |        |
| тие смя<br>Companion                                           | Plan Types<br>Data Schemas               |                                                |        |                                | Created O   | n               | Updated By | Updated On               |        |
| Title CMS F                                                    | Plan Types<br>Data Schemas               |                                                |        |                                |             | n<br>Created On | Updated By | Updated On<br>Updated On |        |
|                                                                | Plan Types Data Schemas Schema File Name | emal_CY2022_Master_companion_file_2-4-21a/ts   |        | No items Found                 |             |                 |            |                          | Remov  |
| Title CMS I<br>Companion<br>Upload a Companion S<br>Table Name | Plan Types Data Schemas Schema File Name | iernal_CY2022_Master_companion_file_2=4=21.ats |        | No items Found Create Brian 1  | ed By       | Created On      | Updated By | Updated On               | Remove |

You can edit or remove schema or add new schema, either as a .ZIP file or as an Access .mbd file.

Brian Yavorsky

8/19/19

Brian Yavorsky

8/19/19

Remove

### Upload a new PBP schema

To add a new PBP schema:

1. Click Upload a PBP Schema. The Upload Schema dialog box displays:

| Upload Schema |                                                        |                       |
|---------------|--------------------------------------------------------|-----------------------|
| PBP           | Companion Data                                         |                       |
|               | I must be a .2ip file made up of PBP tool xml exports. |                       |
| Q Select file |                                                        |                       |
|               |                                                        | and the second second |

**NOTE**: Upload a grouping of your PBP Examples to make sure you are capturing all possible fields for the plans you are offering that year.

2. After you select a file, select the checkboxes for the plan type and subtype of the to use when a file of the type of file you have uploaded is added:

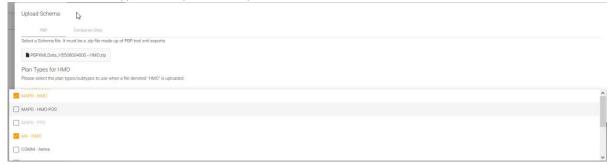

© Copyright 2022 Cody Consulting Group, Inc. All Rights Reserved. Patent Pending. CodySoft® PBP Module Guide V1.0. CODY's PBP Module does not relieve users of responsibility to understand and comply with applicable federal regulations.

3. The new schema appears on the PBP Schema section of the Data Schema tab.

| Data Schema                        |               |                       |                |            |                 |            |      |        |  |
|------------------------------------|---------------|-----------------------|----------------|------------|-----------------|------------|------|--------|--|
| PBP Schemas<br>update a FBP Schema |               |                       |                |            |                 |            |      |        |  |
| Title                              | CMS Plan Type | Covered Plan Types    | Created By     | Created On | Updated By      | Updated On |      |        |  |
| P9 PXMLD ata_H5508004000 - HMO.zip | HMO           | MAPD (HMO); MA (HMO)  | Brian Veversky | 6/19/19    | Stephen Billias | 7/17/19    | Edit | Remove |  |
| PPO.zip                            | Local PPO     | MAPD (PPO), PPO (IOP) | Brian Wvorsky  | 6/19/19    | Brian Vavorsky  | 6/19/19    | Esit | Remove |  |

4. Upload one schema zip file that includes all sub plan variations for each plan type.

### Upload a new PBPDICT .MBD file

To add a new PBPDICT .mbd file:

1. Click Upload a PBPDICT .MBD file. The Upload Schema dialog box displays:

| Upload Schema        |                            |                             |
|----------------------|----------------------------|-----------------------------|
| PBP                  | Companion Data             | PBPDICT.mdb                 |
| Select the Access Da | atabase (.mdb, starting wi | ith "PBPDICT") file for the |
| Q Select file        |                            |                             |

- 2. Select a file for the desired year.
- 3. Click Save. The file is added to the list of MDB schemas:

| MDB        | Schemas           |
|------------|-------------------|
| Upload a l | PBPDICT .mdb file |

| Title           | CMS Plan Types                                                                                                    | Created By      | Created On | Updated By      | Updated On |        |
|-----------------|----------------------------------------------------------------------------------------------------|-----------------|------------|-----------------|------------|--------|
| PBPDICT2022.mdb | HMO, HMOPOS, LPPO, PSO State License, MSA, RFB PFFS, PFFS, MMP HMO, MMP HMOPOS, 1876 Cost,<br>1833 Cost, PACE, PDP, RPPO, Fallback, ED PDP, ED PFFS, RFB HMO, RFB HMOPOS, RFB LPPO, RFB PSO State<br>License, ED LPPO | Stephen Billias | 3/4/21     | Stephen Billias | 3/4/21     | Remove |

### Edit a PBP schema

To edit a PBP schema:

 Click Edit at right on the row for the PBP schema you want to edit. The Plan Types dialog displays

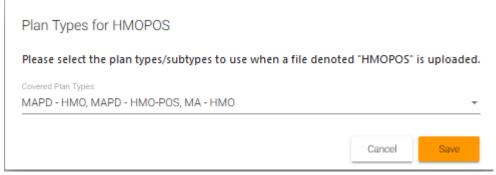

- 2. Edit the list of covered plan types by selecting checkboxes from the dropdown list
- 3. Click Save

**NOTE**: You cannot edit uploaded Companion Data schemas. You can remove them.

#### Remove a schema

To remove a PBP or Companion Data schema:

4. Click **Remove** at the end of the row for the schema you want to remove. The Remove Row dialog displays:

Cancel Save

Are you sure you want to remove this row?

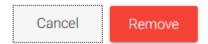

5. Click remove to remove this row from the PBP Schema section of the Data Schema tab. **NOTE**: If the schema is going to be removed permanently, then take the additional step of going to the Field Archive and removing those fields so that they don't appear in dropdowns when adding transformations or conditions. See *Field Archive*.

### Upload a new Companion schema

To add a new Companion Data schema:

1. Click Upload a Companion Schema. The dialog box for mapping companion data displays:

| Unload Ochomo                 |                            |                     |  |
|-------------------------------|----------------------------|---------------------|--|
| Upload Schema                 |                            |                     |  |
| PBP                           | Companion Data             | PBPDICT.mdb         |  |
| Select a Schema file.         | It must be a Companion-    | natted .xlsx file.  |  |
| Plan Layout Direction         |                            |                     |  |
| Indicate whether Plans sit in | rows or columns            |                     |  |
|                               |                            |                     |  |
| Pull Field Header             | and Field Description from | olumn A/B per field |  |
| _                             | and Field Description fror | olumn A/B per field |  |
| Q Select file                 | and Field Description from | olumn A/B per field |  |

- 2. Select the **Plan Layout Direction** of the file you are uploading, to identify whether the plans in the file are laid out horizontally in rows or vertically in columns
- 3. Select the "Pull Field Header and Field Description from Column A/B per field" checkbox if you want the upload to include Field Header and Field Description for use in creating rule conditions.
- 4. Browse to select and open a Companion-formatted file. The field mapping choices display:

| Upload Schema                                                      |             |
|--------------------------------------------------------------------|-------------|
| PBP Companion Data PBPDICT.mdb                                     |             |
| Select a Schema file. It must be a Companion-formatted .xlsx file. |             |
| Plan Layout Direction Columns                                      |             |
| Indicate whether Plans sit in rows or columns                      |             |
| Pull Field Header and Field Description from column A/B per field  |             |
| BSTESTCY2022_Master_companion_file_2-9-21.xlsx                     |             |
| Companion Table Name                                               |             |
| This will identify the table when managing its data.               |             |
| Contract Number Field                                              | *           |
| Select the field that identifies the plan's Contract Number.       |             |
| Plan Identifier Field                                              | *           |
| Select the field that identifies the plan's identifier.            |             |
| Segment Identifier Field                                           | *           |
|                                                                    | Cancel Save |

- 5. Map the fields from the companion data file to the fields in the dialog box:
  - a. **Companion Table Name**—Enter a name for the companion table according to your company's naming conventions.
  - b. **Contract Number Field**—From the dropdown list, select the field that identifies that plan's contract number

© Copyright 2022 Cody Consulting Group, Inc. All Rights Reserved. Patent Pending. CodySoft® PBP Module Guide V1.0. CODY's PBP Module does not relieve users of responsibility to understand and comply with applicable federal regulations.

- c. **Plan Identifier Field**—From the dropdown list, select the field that identifies that plan's identifier
- d. **Segment Identifier Field**—From the dropdown list, select the field that identifies that plan's segment
- e. **Contract Period Field** From the dropdown list, select the field that identifies the plan's contract period (usually the contract year, for example, CY2020)
- Click Save. The companion data file is added to the list of Companion Data schemas.
   NOTE: You may have to edit your companion data file in advance to make sure that you have the correct fields to map to the required fields for the schema.

**NOTE**: A message displays while a PBP Schema, PBDDICT .mdb file, or companion data schema is being uploaded:

Schema upload is being processed. You will be notified as soon as it is finished. You may continue with your work in the meantime.

When the upload is complete, refresh the screen to view the updated list.

### Download a PBP schema, PBPDICT .mbd file, or Companion schema

You can download a PBP schema, PBPDICT .mbd file, or Companion schema.

1. Click the blue-highlighted filename for the item you want to download. The download dialog box displays:

| Opening ImportNev                                            | wFormat.xlsx        |    |    | ×      |  |  |  |  |
|--------------------------------------------------------------|---------------------|----|----|--------|--|--|--|--|
| You have chosen to open:                                     |                     |    |    |        |  |  |  |  |
| ImportNewFormat.xlsx                                         |                     |    |    |        |  |  |  |  |
| which is: Microsoft Excel Worksheet (13.0 KB)<br>from: blob: |                     |    |    |        |  |  |  |  |
| What should Firef                                            | ox do with this fil | e? |    |        |  |  |  |  |
| Open with                                                    | Excel (default)     |    |    | $\sim$ |  |  |  |  |
| ○ <u>S</u> ave File                                          |                     |    |    |        |  |  |  |  |
|                                                              |                     | C  | ЭK | Cancel |  |  |  |  |

2. Open the file in Excel or Save it.

**NOTE**: Older files are not downloadable. If you try to download a file that was uploaded prior to the implementation of downloading, you'll receive this message:

| Downloading file : BulkHMOPOS.zip failed                            |  |  |  |  |  |  |
|---------------------------------------------------------------------|--|--|--|--|--|--|
| File BulkHMOPOS.zip is either removed or not present on the server! |  |  |  |  |  |  |
| Close                                                               |  |  |  |  |  |  |
|                                                                     |  |  |  |  |  |  |

© Copyright 2022 Cody Consulting Group, Inc. All Rights Reserved. Patent Pending. CodySoft® PBP Module Guide V1.0. CODY's PBP Module does not relieve users of responsibility to understand and comply with applicable federal regulations.

### **Field Archive**

The set of fields that comprise a PBP report change every contract year. Old fields are removed, and new fields added. You may have outdated fields in your schema that you don't want to appear as choices in dropdown lists throughout the module. The Field Archive allows you archive and hide original field names from the imported PBP Report fields that are no longer valid. A field is considered unused when it is not a part of the new contract year's set of fields, and is not in use in any PBP, (does not have a value for that field in any of the PBPs). Archived fields still show up in dropdown lists on the Manage PBPs, Import, and Export screens where they have a value, but will be hidden from the Custom Field Names screen and other field searches. You can also unarchive fields as necessary.

### To archive unused field(s):

1. Click Field Archive. The Field Archive screen displays:

| Field Archive                                                                      |                           |                                                                                                    |                |
|------------------------------------------------------------------------------------|---------------------------|----------------------------------------------------------------------------------------------------|----------------|
| Archive Fields                                                                     |                           |                                                                                                    |                |
| Select Fields                                                                      |                           |                                                                                                    |                |
| Select Fields                                                                      |                           |                                                                                                    | *              |
| Review and Archive Fields                                                          |                           |                                                                                                    | Archive Fields |
| Header 7                                                                           | Vame Descrip              | tion Source                                                                                                    |                |
| Unarchive Fields                                                                   |                           |                                                                                                    | ^              |
| Header                                                                             | Name                      | Description                                                                                                    | Source         |
| SECTION B: #14C ELIGIBLE SUPPLEMENTAL BENEFITS AS<br>DEFINED IN CHAPTER 4 - BASE 8 | PBP_B14C_COPAY_EHC        | Select which Eligible Supplemental Benefits as Defined in Chapter 4 have a<br>Copayment (Select all that apply): | Unarchive      |
| SECTION B: #14C ELIGIBLE SUPPLEMENTAL BENEFITS AS<br>DEFINED IN CHAPTER 4 - BASE 8 | PBP_B14C_COPAY_HEC_MIN_AM | T Indicate Minimum Copayment amount for Health Education:                                                        | Unarchive      |
| SECTION B: #14C ELIGIBLE SUPPLEMENTAL BENEFITS AS                                  | PBP_B14C_COPAY_HEC_MAX_AM | VIT Indicate Maximum Copayment amount for Health Education:                                                      | Unarchive      |

2. Select Fields to find specific fields you want to archive. The Search fields display with the list of fields:

Field Archive

| Archive Fields<br>Select Fields |                                  |                                              |                            |
|---------------------------------|----------------------------------|----------------------------------------------|----------------------------|
| Select Fields                   |                                  |                                              |                            |
|                                 |                                  | Clear Select All Within Result               | Deselect All Within Result |
| Advanced Search                 |                                  |                                              | ^                          |
| Header Name:                    | Field Name:                      |                                              |                            |
| Description:                    | Custom?:                         | ⊖ All ⊖ Custom Field <sup>®</sup> Not Custom |                            |
| PBP_D_OPT_APPLY_M               | DOP_YN Optional Supplemental - I | abel and Premium Package # 1                 | ~                          |
| PBP_D_OPT_DEDUCT_A              | MT Optional Supplemental - Label | and Premium Package # 1                      | ~                          |
| PBP_D_OPT_DEDUCT_C              | ATS Optional Supplemental - Labe | l and Premium Package # 1                    | ~                          |

- 3. Use Advanced Search to further refine your search criteria. Filter by these choices:
  - Header Name
  - Field Name
  - Description
  - **Custom?** The only valid choice is Not Custom. Select **Not Custom** to search by one of these criteria search those fields that use the original field names from the imported PBP Report.

4. Use the **Clear**, **Select All Within Result**, and **Deselect All Within Result** buttons as needed to help you refine your search. When you have made selections, the Archive Fields button displays:

| Field Arch                            | nive                                                                        |  |
|---------------------------------------|-----------------------------------------------------------------------------|--|
| Archive<br>Select Fie                 |                                                                             |  |
| Select Fields                         |                                                                             |  |
|                                       | Clear Select All Within Result Deselect All Within Result                   |  |
| Advanced<br>Header Nar<br>Description | ame: Field Name:                                                            |  |
| РВР.                                  | P_D_OPT_APPLY_MOOP_YN Optional Supplemental - Label and Premium Package # 1 |  |
| D PBP.                                | P_D_OPT_DEDUCT_AMT Optional Supplemental - Label and Premium Package # 1    |  |
| РВР.                                  | P_D_OPT_DEDUCT_CATS Optional Supplemental - Label and Premium Package # 1   |  |

5. Click **Archive Fields**. The selected fields are archived and will no longer appear in dropdown lists on the Manage PBPs, Import, and Export screens in the module. The archived fields are listed in the Unarchive Fields area of the Field Archive screen.

### To unarchive archived field(s):

1. Click **Unarchive** on any field to restore it to the list of available fields. The field is removed from the list and restored to the lists of available fields in the module.

| Header                                                | Name                     | Description                | Source    |
|-------------------------------------------------------|--------------------------|----------------------------|-----------|
| Premium                                               | P_Premium                |                            | Unarchive |
| SECTION A: SECTION A-3                                | PBP_A_PHYS_WEB_ADDR      | Physician Website Address: | Unarchive |
| SECTION B: #7D PHYSICIAN SPECIALIST SERVICES - BASE 2 | PBP_B7D_NOTES            | Notes:                     | Unarchive |
| SECTION RX: TIER #1 - TIER TYPE - POST-OOP THRESHOLD  | MRX_TIER_POST_LABEL_LIST | Tier Label Description     | Unarchive |

**NOTE:** When you unarchive a field, it won't be immediately available on the Search screen in Field Archive. If you exit Field Archive and return to this screen, the field will be searchable again for archiving.

### **Custom Field Names**

The Custom Field Names tab screen lists all transformation-specific rules that have been created for Data Grid fields. You can add a new rule, edit, or remove existing rules, search for specific fields, globally find and replace text within a rule in either the Condition IF section or the Transformation Value section, find and replace changed CMS field headers, and clone fields from this screen.

### **Filter Fields**

1. Click in the **Filter Fields** bar to locate a field for which you want to write a new rule, or browse the list of existing fields:

| Plan Benefit Peckage |                                                             |                                     |              |                      |                 |              |                 |                 |           |       | tephen Billias<br>d Help Logout |
|----------------------|-------------------------------------------------------------|-------------------------------------|--------------|----------------------|-----------------|--------------|-----------------|-----------------|-----------|-------|---------------------------------|
| csPBP                | Custom Field Names                                          |                                     |              |                      |                 |              |                 |                 |           |       |                                 |
| -5 PBP Import        | Fields                                                      |                                     |              |                      |                 |              |                 |                 |           |       |                                 |
| ₽BP Export           | Find an Existing PBP Report Field to Edit or Create a Trans | formation or Click 'New Field' to a | idd new cust | rm report field to t | ne PBP Report   |              |                 |                 |           |       |                                 |
| Manage PBPs          | Filter Fields                                               |                                     |              |                      |                 |              |                 |                 |           |       | *                               |
| 🌻 Admin              | Browse Existing Fields                                      |                                     |              |                      |                 |              |                 |                 |           |       |                                 |
| Data Schema          |                                                             |                                     |              |                      |                 | Global       | Find & Replace  | Update Field Lo | okup Heac | ers 1 | New Field                       |
| Field Archive        | Field Header                                                | Field Name                          | Origin       | Plan Types           | Updated By      | Updated On 👃 | Created By      | Created On      | Actions   |       |                                 |
| Custom Field Names   | Custom                                                      | TestCompanionRuleCreation           | Created      | (Global)             | Brian Yavorsky  | 12/23/20     | Brian Yavorsky  | 12/23/20        | R         |       | (                               |
|                      | SECTION B: #15 HOME INFUSION BUNDLED SERVIC                 | SBTest100620                        | Created      | (Global)             | Stephen Billias | 12/22/20     | Stephen Billias | 10/6/20         | 3         |       | (                               |
| Rule Extensions      | 13b OTC items                                               | OTC_IN                              | Created      | (Global)             | Brian Yavorsky  | 12/21/20     | Annie O'Reilly  | 10/30/20        | ß         |       | (                               |
|                      | Section A                                                   | Service_area                        | Created      | (Global)             | Brian Yavorsky  | 12/16/20     | Brian Yavorsky  | 12/16/20        | Ľ         |       | J.                              |

or to locate a row you want to edit or remove. For example, if you enter "web" in the Filter Fields bar, the system returns all fields with "web" in the name:

| law law                                                 |    | Clo | 100 |
|---------------------------------------------------------|----|-----|-----|
| Advanced Search                                         |    | ~   |     |
| PSP_A_ORG_WEBSITE INSTITUTA INSTITUTA I                 | ÷  | œ,  | î   |
| POP A.GNC, WEIBSTEL, NEW SECTION & SECTION & S          | ~  | ß   |     |
| WEBSTE INCIDIAL SECTION 44                              | ~  | ß   |     |
| PRP_A_J CRUBALARY_WIRLANDRILICTON & MICTON & MICTON & D | v  | ß   | 1   |
| PRP_A_FHARMACY_WEBSITE INCOMESTION 6.3                  | ų. | 8   |     |
| PEP A. THIS, MER. ADDR. METONA METONA S                 | v  | +   |     |

2. Click the down arrow at the end of any row or any part of the row for that field to see the details of the field:

| Ъ | PBP_B10A_COINS_WAV_YN SECTION B: #10A AMBULANCE SERVICES - BASE  |        |  |  |
|---|------------------------------------------------------------------|--------|--|--|
| - | Actual Name: PBP_B10A_COINS_WAV_YN                               | Option |  |  |
|   | Description: Is this Coinsurance waived if admitted to hospital? | Yes    |  |  |
|   | Header: SECTION B: #10A AMBULANCE SERVICES - BASE 1              | No     |  |  |
|   | Custom Field? None                                               |        |  |  |

- Section—What section of the PBP report the field is in
- Actual Name—The original field name in the PBP Report
- Description—The text from the PBP Report that describes the field
- **Options**—If a multi-choice field, Options details the available choices for the field, for example "Yes" or "No"
- Header—What header the field came from
- **Custom**? —Whether the rule has defined a custom name for the field. If the original field name is used, the value is None.

These details may help you to refine or revise the rule.

3. Click Clear to clear your search criteria

4. Click **Advanced Search** to further refine your search criteria. The Advanced Search area displays:

| Filter Fields            |       |            |              |
|--------------------------|-------|------------|--------------|
|                          | Clear | Select All | Deselect All |
| Advanced Search          |       |            | ^            |
| Header Name: Field Name: |       |            |              |
| Description:             |       |            |              |

- 5. Filter by these choices:
  - Header Name
  - Field Name
  - Description
- 6. When you have narrowed your search, click the edit icon for edit the existing field. A popup window displays for Edit Transformation. See *Edit Transformation Field*.

### **PBP Report Field Name Acronyms**

Use this list of common PBP Report field name acronyms to help you search and filter on fields:

- "PBP\_": As much as 90 percent of the fields that come from a raw PBP report start with PBP\_. Cody's PBP Module does not allow a user to create a custom field with a "PBP\_" prefix. Anything that starts with PBP\_ came from a PBP report from CMS Bid software. Other raw CMS bid data elements do not start with PBP\_, for example, MRX.
- "\_A1\_" or "\_B3": Indicates the PBP report section or Benefit Category section. B3 for example is Section B, #3 benefit category for Cardiac Services.
- "\_YN": A YN suffix indicates that the field in question is a Yes/No choice answer only in bid software
- "\_COPAY\_": A copay related field (as opposed to related to Coinsurance or Deductible, or Max Amts)
- "\_COINS\_": A coinsurance related field (as opposed to related to Coinsurance or Deductible, or Max Amts)
- "\_AMT\_": Indicates a \$ amount, for example in COPAY values
- "\_PCT\_": Indicates a % amount, for example in COINS values
- "\_MIN" or "\_MAX": indicates a minimum vs maximum range of values for example in COINS or COPAY amounts. MAX can also refer to other enrollee maximums like Out-of-Pocket Maximum but is typically paired ENR or MAXENR
- "\_AUTH": dealing with a Prior Authorization field
- "\_REF": A Referral Field
- "\_EHC": A field that is multi-choice selection or list with "Select all that Apply". For example, PBP\_B3\_COPAY\_EHC would be select all Services that have a copayment within the B3 possible services (Cardiac Rehab, Intensive, SET PAD, Pulmonary)
- "\_DED\_": Deductible related fields
- "\_MC\_" vs "\_NMC\_": These acronyms distinguish between Medicare Covered vs Non-Medicare Covered benefits. For example, PBP\_B1A\_COPAY\_NMCS\_AMT vs PBP\_B1A\_COPAY\_MC\_AMT is difference between amount for Medicare covered stay vs non-Medicare covered stay within the Inpatient Hospital benefit category
- "\_NTRVL#" or "\_T#" distinguish an Interval Number or a Tier Number. INTRVL1 or T1 is First Interval or Tier 1
- "\_BGND" or "\_ENDD": are used with intervals to distinguish the Beginning and the End of Interval ranges.
- "\_NUM": references a number, for example, how many days or stays
- "\_CATS": dealing with a list of benefit categories. Can be used instead of or in place of "\_EHC"

- "\_PER": Is seen when dealing with Periodic values or choosing a period like Every three years vs every year
- "\_NOTES\_": A Special Notes field in that Category
- "ADDL", "COMB", "BEN", "BENDESC", "LBL", "CSTSHR" are shortened forms for words used in benefit descriptions such as Additional, Combined, Benefit, Benefit Description, Label or Cost Share. These typically match up to a benefit question, for example, Additional Days or Combined Deductible
- "MRX\_" an Rx Drug benefit
- "GAP", "MOSTD", MOSPFD", "RSTD", "RSPFD", "LTC": Denotes different drug types like GAP, Mail Order, Retail, and Long-Term care. STD is Standard. PFD is Preferred
- "1M" or "2M" or "3M" are typically used with Rx benefits to denote 1,2, or 3-month supplies
- "\_TIER\_": used to denote Rx tiers
- "\_OON\_": Denotes an out of network benefit

### **Global Find & Replace**

You can globally find and replace text within a rule in either the Condition IF section or the Transformation Value section.

1. Click **Global Find & Replace.** The Global Find and Replace within Rules wizard displays:

| 1) Enter details                                                | 2 Preview | 3 Results |
|-----------------------------------------------------------------|-----------|-----------|
| Filter Fields                                                   |           | ٠         |
| Text to Replace                                                 |           |           |
| Text to Use Instead                                             |           |           |
| Which part of the rule should be searched?                      |           |           |
| Whole Rule                                                      |           |           |
| Condition Only                                                  |           |           |
| Value Only                                                      |           |           |
| Search Type                                                     |           |           |
| Any Match                                                       |           |           |
| Whole Word (Including letters, numbers, and special characters) |           |           |
| Match Case (Text to Replace would be Case Sensitive)            |           |           |
| Only apply to a single Media Type Variant                       |           |           |
| Preview Changes                                                 |           |           |
|                                                                 |           |           |
|                                                                 |           | c         |

- 2. Optionally select Filter Fields if you want to find and replace on a subset of fields rather than globally. See *Filter Fields*.
- 3. Enter a text string to search for in the Text to Replace field
- 4. Enter the replacement text in the **Text to Use Instead** field
- 5. Select whether to search the whole rule, the condition portion of the rule only, or the value portion of the rule only
- 6. Select whether to search for any matching results or only for whole words, including letters, numbers, and special characters

7. Optionally select the checkbox to search for a single Media Type Variant. A dropdown list displays, with the default of Global:

Global Find and Replace within Rules

| Enter details                                                     | 2 Proton | Results |
|-------------------------------------------------------------------|----------|---------|
| Filter Fields                                                     |          | *       |
| Text to Replace                                                   |          |         |
| Text to Use Instead                                               |          |         |
| Which part of the rule should be searched?                        |          |         |
| Whole Rule                                                        |          |         |
| Condition Only                                                    |          |         |
| O Value Only                                                      |          |         |
| Search Type                                                       |          |         |
| Any Match                                                         |          |         |
| O Whole Word (including letters, numbers, and special characters) |          |         |
| Match Case (Text to Replace would be Case Sensitive)              |          |         |
| 🗹 Only apply to a single Media Type Variant                       |          |         |
| Global (Default)                                                  |          | *       |
| Preview Changes                                                   |          |         |
|                                                                   |          |         |
|                                                                   |          | Cancel  |

- a. From the dropdown list, select a single Media Type Variant to refine your search
- 8. Optionally select the checkbox to Match Case when finding and replacing text.
- 9. Click **Preview Changes.** The wizard displays the text you searched for and the replacement text, as well as how many replacements will result from your find and replace and in how many rules.

| Global Find and Replace within Rules                              |                        |             |
|-------------------------------------------------------------------|------------------------|-------------|
| Enter details                                                     | 2 Preview              | - 3 Results |
| Replacing Copay with Copayment in each Rule. Results in 3 replace | ements across 2 Rules. |             |
| Proceed with replacement?                                         |                        |             |
| Change Search Replace                                             |                        |             |
|                                                                   |                        |             |
|                                                                   |                        | Cancel      |

10. Click **Replace** to make the replacement or click **Change Search** to revise your search criteria. If you choose to make the replacement, the wizard provides a summary of the changes:

| Global Find and Replace within Rules   |                                                        |           |
|----------------------------------------|--------------------------------------------------------|-----------|
| Enter details                          | 2 Preview                                              | 3 Results |
| Successfully replaced Copay with Copay | ment in each Rule. Made 3 replacements across 2 Rules. |           |
|                                        |                                                        | Close     |

11. Click **Close** to exit the Global Find & Replace wizard.

## Update Field Lookup Headers

You can find and replace changed PBP Report Headers when CMS changes header names or moves benefits between screens in the HPMS software that is used to create the PBP Reports. For example, CMS might change Section B:#3 Cardiac – BASE 3 to another header like Section B:#3 – Cardiac – BASE 1. When you produce a new year over year Import, for example, Import CY20 versus CY21, the PBP Module flags changes. Changed headers display as red (deleted) and green (added) pairs. Use **Update Field Lookup Headers** to make these replacements. 1. Click **Update Field Lookup Headers**. The Update Field Lookup Headers Within Rules dialog displays:

|    | Update Field Lookup Headers Within Rules |                         |           |
|----|------------------------------------------|-------------------------|-----------|
|    | 1 Enter details                          | 2 Prevlew -             | 3 Results |
|    | Current Header Name                      |                         |           |
|    |                                          |                         | X 👻       |
|    | New Header Name                          |                         |           |
|    |                                          |                         | X 👻       |
|    | Preview Changes                          |                         |           |
|    |                                          |                         |           |
|    |                                          |                         | Cancel    |
| 2. | Select a Current Header Name             | from the dropdown list. |           |

- 3. Select a New Header Name from the dropdown list
- 4. Click Preview Changes.
  - a. If no usages of the Header Name are found, click **Change Criteria** to return to the dialog box.
  - b. If changes are found, the dialog displays a count of the number of updates found in and the number of rules in which they are found.
  - c. Click Change Criteria to redo the search
  - OR
  - d. Click Update to proceed with the replacement. A confirmation message displays:

| Enter details |
|---------------|
|---------------|

5. Click Close.

#### New Field

You can create a new field from the Custom Field Names tab. Use New Field to create a new value that isn't in original PBP Report but needs to be added as complementary to the PBP Report or is constructed using a complex sentence or pieces of different PBP report values. Examples might include Inpatient Hospital or Skilled Nursing Facility (SNF) fields that combine separate fields in the PBP Report into a single field that includes a dollar amount with an interval, for example: "\$100 per day for Days 1-5." You can combine values from both PBP and Companion Data tables in a single field also.

1. Click **New Field**. The Create Field screen displays:

| Create Field                                                                                                  |  |  |
|----------------------------------------------------------------------------------------------------|--|--|
|                                                                                                    |  |  |
| Field Name                                                                                                    |  |  |
| Please enter a name consisting of numbers, letters, and underscores. Please avoid names starting with "PBP_". |  |  |
|                                                                                                    |  |  |
| Type a Header Name or choose an Existing one.                                                                 |  |  |
| O Header Name                                                                                                 |  |  |
|                                                                                                    |  |  |
| Header Name (Choose Existing)                                                                                 |  |  |
| Hadde Haine (oncode Educing)                                                                                  |  |  |
| Course I and                                                                                                  |  |  |

#### 2. Enter a new Field Name.

**NOTE:** No spaces or special characters other than underscore (\_) are allowed in the field name.

© Copyright 2022 Cody Consulting Group, Inc. All Rights Reserved. Patent Pending. CodySoft® PBP Module Guide V1.0. CODY's PBP Module does not relieve users of responsibility to understand and comply with applicable federal regulations.

3. Enter a Header Name

OR:

- Select a Header Name from the dropdown list of existing header names NOTE: You can enter the first few letters of the section name to search for it instead of scrolling through the entire list.
- 5. Click **Save**. The screen for creating or editing rules in a field displays: Custom Field Names

|                                                        | 520 (SECTION B: #15 HOME INFUSION BUND |   |
|--------------------------------------------------------|----------------------------------------|---|
| Field Description                                      |                                        | ^ |
| Description<br>CHANGE HOME INFUSION BUNDLED SERVICES   | Save Cancel                            |   |
| This will appear in exports and can be used to search. |                                        |   |
| Transformation Rules                                   |                                        | ^ |
|                                                        | Find & Replace                         |   |

**NOTE**: Field names must be unique. If you try to save a new field that exists already, an error message displays:

| Error occurred                                     |                                               |
|----------------------------------------------------|-----------------------------------------------|
| Failed to submit data. Error details: The name SBT | EST3620 is already used by 1 active field(s). |
| Close                                              |                                               |

6. Click **Close** and reenter the field with a unique name.

## **Change Header**

You can change the header which is associated with the field:

1. Click the edit icon ant to the field name. The Change Header dialog displays:

| Please ente | er a new Header Name |  |
|-------------|----------------------|--|
| Header Name | ECTION A-5           |  |
| Cancel      | Save                 |  |

- 2. Click in the Header Name field
- 3. Enter a new header name or select the checkbox for a new header from the dropdown list **NOTE**: You can enter the first few letters of the section name to search for it instead of scrolling through the entire list.
- 4. Click Save

## **Field Description**

- 1. Enter a **description** that will be included in the export and can be used to search for fields.
- 2. Click Save

## **Transformation Rules**

In the top part of the Transformation Rules area, you can change the list of plan types to which the rules apply.

## Edit Plan Types list

1) Click the edit icon for the change the list of plan types. The Edit Rule Tab dialogue displays:

| Edit Rule Tab                                                |                |           |
|--------------------------------------------------------------|----------------|-----------|
| Plan Types Cover all uncovered Plan Types                    |                |           |
| Covered Plan Types<br>MAPD - HMO / MA - HMO / PDP - HMO, MAP | D - PPO / MA - | PPO / P 👻 |
| Delete                                                       | Cancel         | Save      |

- 2) Select additional plan types from the dropdown list.
- 3) Select the checkbox for "Cover all uncovered Plan Types" to apply the rule globally to include any plan type that isn't already in the list
- 4) Click Save

## **Clone Plan Types list**

1) Click the clone icon icon to make a copy of the rule tab for another set of plans based on the initial list:

| Create Rule Tab Cloned from: (Global) |        |      |
|---------------------------------------|--------|------|
| Plan Types                            |        |      |
| Covered Plan Types                    |        | •    |
|                                       | Cancel | Save |

- 2) Select additional plan types from the dropdown list.
- 3) Select the checkbox for "Cover all uncovered Plan Types" to apply the rule globally to include any plan type that isn't already in the list
- 4) Click Save

40

#### Add a new plan types list

1) Click the + icon to add a new plan type list:

Create Rule Tab

Plan Types

| Covered Plan Types |        |      |
|--------------------|--------|------|
|                    | Cancel | Save |

- 2) Select a plan type from the dropdown list
- 3) Click Save. The plan type is added to the list of covered plan types

### Find & Replace

You can search and replace values specified in quotes across all plan types for the rule you are in.

1) Click Find & Replace. The Find and Replace within rules dialog displays:

| 1 Enter details                                                 | 2 Preview | 3 Result |
|-----------------------------------------------------------------|-----------|----------|
| Text to Replace                                                 |           |          |
| Text to Use Instead                                             |           |          |
| Which part of the rule should be searched?                      |           |          |
| Whole Rule                                                      |           |          |
| Condition Only                                                  |           |          |
| Value Only                                                      |           |          |
| Search Type                                                     |           |          |
| Any Match                                                       |           |          |
| Whole Word (Including letters, numbers, and special characters) |           |          |
| Match Case (Text to Replace would be Case Sensitive)            |           |          |
| Only apply to a single Media Type Variant                       |           |          |
|                                                                 |           |          |
|                                                                 |           |          |
| Preview Changes                                                 |           |          |

- 2) Enter the **text** you want to search for within the rule
- 3) Enter the text you want to use as the replacement
- 4) Select the appropriate **button** to search for the text to be replaced in the whole rule, or only in the condition, or only in the value transformation field
- 5) Select whether to search for any matching results or only for whole words, including letters, numbers, and special characters

6) Optionally select the checkbox to search for a single Media Type Variant. A dropdown list displays, with the default of Global:

| Find and Replace within Rules                                     |         |
|-------------------------------------------------------------------|---------|
| 1 tree colo-                                                      | Results |
| Text to Replace                                                   |         |
| Text to Use Instead                                               |         |
| Which part of the rule should be searched?                        |         |
| Whole Rule                                                        |         |
| C condition Only                                                  |         |
| O value only                                                      |         |
| Search Type                                                       |         |
| Any Match                                                         |         |
| O Whole Word (Including letters, numbers, and special characters) |         |
| Match Case (Text to Replace would be Case Sensitive)              |         |
| 🔁 Only apply to a single Media Type Variant                       |         |
| Global (Default)                                                  | -       |
| Preview Changes                                                   |         |
|                                                                   | Cancel  |

a. From the dropdown list, select a single Media Type Variant to refine your search

- 7) Optionally select the checkbox to Match Case when finding and replacing text.
- 8) Click Preview Changes. The potential changes appear on a preview screen.

| Find and Replace within Rules                                  |           |           |
|----------------------------------------------------------------|-----------|-----------|
| Enter details                                                  | 2 Preview | 3 Results |
| Replacing \$ with # in each Rule. Results in 1 replacement(s). |           |           |
| Proceed with replacement?                                      |           |           |
| Change Search Replace                                          |           |           |
|                                                                |           |           |
|                                                                |           | Cancel    |

7. Click **Replace** to make the replacement or click **Change Search** to revise your search criteria. If you choose to make the replacement, the wizard provides a summary of the changes:

| Enter details                                                        | 2 Preview | 3 Results |
|----------------------------------------------------------------------|-----------|-----------|
| Successfully replaced \$ with # in each Rule. Made 1 replacement(s). |           |           |
|                                                                      |           |           |

8. Click **Close** to exit the Find & Replace wizard.

## Add Transformations

Find and Replace within Rules

In the Edit Transformations section, you can add logic strings to make several conditional transformations based on business rules.

1. Click Add A Rule Transformation. The Create Rule dialogue displays:

| Create Rule for field "SBTest100620" In Header "SECTION B: #15 HOME INFUSION BUNDLED SERVICES" |                         |   |
|------------------------------------------------------------------------------------------------|-------------------------|---|
| Condition                                                                                      |                         | ^ |
| This Transformation has no Conditions; it will always fire when reached.                       |                         |   |
| Add a Condition                                                                                |                         |   |
| Value Transformation                                                                           |                         | ~ |
| Select Media Type Variant:                                                                     | Add Media Type Variant: |   |
| Global (default)                                                                               | Media Type Variant Name | - |
|                                                                                                | Add New Clone Selection |   |
| This field will have no value.                                                                 |                         |   |
| Build A New Value                                                                              |                         |   |

© Copyright 2022 Cody Consulting Group, Inc. All Rights Reserved. Patent Pending. CodySoft® PBP Module Guide V1.0. CODY's PBP Module does not relieve users of responsibility to understand and comply with applicable federal regulations.

Close

- 2. Click **Add a Condition**. The fields for the Condition display, with the fields for the left-hand side of the expression on the left and the fields for the right-hand side of the expression on the right, separated by the EQUALS/NOT EQUALS dropdown in the center.
- 3. Select a **Condition Type** from the dropdown list.

| ndition                                                   |        |                                    |   |
|-----------------------------------------------------------|--------|------------------------------------|---|
| this rule when ALL 💌 of the following conditions are met: |        |                                    |   |
| What is the base value?                                   | NOT    | What is the base value?            |   |
| Use Value Directly from PBP Report                        | EQUALS | Type In A Value                    | - |
| A field taken from the PBP                                |        | A specific value you enter         |   |
| Field                                                     |        | Value                              | 1 |
| How should this value be adjusted?                        |        | How should this value be adjusted? |   |
| Apply a Format                                            | •      | Apply a Rule Extension             | * |
| Apply a Rule Extension                                    | *      |                                    |   |
|                                                           |        |                                    |   |
| ue Transformation                                         |        |                                    |   |
| ct Media Type Variant:                                    |        | Add Media Type Variant:            |   |
| obal (defauit)                                            |        | Media Type Variant Name            |   |

Currently the available values are:

- ALL—Requires that each of a list of conditions be met
- ANY—Requires at least one condition to be met
- 4. On the left side select whether to enter text to use in the condition, or to use a field from the PBP or from a Companion Data table:

| Create T  | rmation                                      |   |
|-----------|----------------------------------------------|---|
| Cond      |                                              | ^ |
| Fire this | m ALL * of the following conditions are met: |   |
|           | e in A Value                                 |   |
|           | a Value Directly from PBP Report             |   |
|           | a Value Directly from A Companion Table      |   |
|           |                                              |   |

- a. If "Type in a Value," enter a new value
- b. If "Use Value Directly from PBP Report," select a Header Name from the dropdown list

| Condit       | ion                                 |                          |   |
|--------------|-------------------------------------|--------------------------|---|
| Fire this ru | le when ALL - of the follo          | wing conditions are met: |   |
|              | Field<br>A field taken from the PBP | 1                        | ^ |
| c x          | A field taken from the PBP          | SECTION A: SECTION A-1   |   |
| ~            | NOT EQUALS                          | SECTION A: SECTION A-2   |   |
|              | Text                                | SECTION A: SECTION A-3   |   |
|              | A specific value you choose         | SECTION A: SECTION A-4   |   |

c. If "Use Value Directly from Companion Table," select a value from the dropdown list:

|   | lition<br>a rule when ALL * of the following conditions a                                               | ve met.          | ^     |
|---|----------------------------------------------------------------------------------------------------|------------------|-------|
|   | What is the base value?<br>Use Value Directly from A Companion *<br>A held taken from a Companion Table | Field            | -     |
|   | How should this value be adjuste                                                                        | Advanced Search  | Clear |
|   | Apply a Format                                                                                          | ABF Condina v    | ^     |
| × | Apply a Rule Extension                                                                                  | ADI Contributa v |       |
| ~ | NOT EQUALS ~                                                                                            | A00PMF Condexa   |       |

- 5. Indicate how the value should be adjusted:
  - a. Optionally Apply a Format to add one or more formatting transformations:

| I | What is the base value?                                                                                                    |
|---|----------------------------------------------------------------------------------------------------|
| I | Use Value Directly from PBP Report                                                                                                    |
| l | A faid taken from the PBP                                                                                                    |
| l | PBP_B20_HLLBL2                                                                                                    |
| l | How should this value be adjusted?                                                                                                    |
| l | Easters Economi                                                                                                    |
| ] | To Lower Case - Change all letters to lowercase                                                                                       |
| ] | Drop Zero Decimal - Remove the decimal point and everything after it if the trailing numbers are zeros, for example, 25.00 becomes 25 |
| ] | Add Thousands Separators - Add commas to separate thousands, for example, 10000 becomes 10,000                                        |
| 1 | Combine multi-part values into a single value as a comma-separated list                                                               |

- To Lower Case Change all letters to lowercase
- Drop Zero Decimal Remove the decimal point and everything after it if the trailing numbers are zeros, for example, 25.00 becomes 25
- Add Thousands Separators Add commas to separate thousands, for example, 10000 becomes 10,000
- Combine multi-part values into a single value as a comma-separated list. Instead of creating separate values, this option puts them into a list with commas, as in this example:

| Name              | Original | Transformed                                                                                                    |
|-------------------|----------|----------------------------------------------------------------------------------------------------|
| Trips_No_Format   |          | Typing in this sentence taxi<br>Typing in this sentence risehave services<br>Typing in this sentence bus/subway<br>Typing in this sentence medical transport |
| Trips_With_Format |          | Typing in this sentence:taxi, rideshare services, bus/subway, medical transport                                                                              |

- b. Optionally select a **Rule Extension** from the dropdown list. See *Rule Extensions* for a definition and for how to create and edit these extensions.
  - If using a rule extension, you can change the value here. Select one of the same three choices as when entering the base value for the condition: "Type in a Value," "Use Value Directly from PBP Report," or "Use Value Directly from Companion Table":

| 2 | Provide Parameter Values:<br>Testing |                              |
|---|--------------------------------------|------------------------------|
|   | Use Value Directly from PBP Report   | PBP_D_OPT_MAXPLAN_BEN_COV_YN |
|   | A field taken from the PBP           |                              |

- 6. In the center, Set the conditional
  - toggle to NOT or NOT
- 7. Select a value for the condition from the four possible values:
  - EQUALS
  - CONTAINS
  - IS NULL (completely absent)
  - IS EMPTY (no actual value).

8. Click the checkmark 🗹 to confirm your entry and save your changes. You can also delete

the entry by clicking the "X" or revert to a previous value by clicking the  $^{\circ}$  reverse arrow

- 9. Make the same choices for Base Value, Format, and Adjustment on the right side of the expression. Your condition expression now reads: "Fire this rule when ANY/ALL of the conditions are met when the Value on the left (from a PBP Report, a Companion Table, or typed in manually, with Format or Rule Extension changes applied) DOES/DOES NOT EQUAL/CONTAIN/IS NULL/IS EMPTY the Value on the right (from a PBP Report, a Companion Table, or typed in manually, with Format or Rule Extension changes applied)."
- 10. Click Cancel Changes at any time to cancel any updates you have made
- 11. In the Value Transformation section, click Build A New Value

| Add Media Type V<br>Media Type Variar                               |                                                                         |
|---------------------------------------------------------------------|-------------------------------------------------------------------------|
|                                                                     | nt Name 💌                                                               |
| Add New C                                                           |                                                                         |
|                                                                     |                                                                         |
| ext values and values from PBP fields to build a transformed value. |                                                                         |
| base value?                                                         |                                                                         |
|                                                                     | *                                                                       |
| inter                                                               |                                                                         |
|                                                                     | 11                                                                      |
| this value be adjusted?                                             |                                                                         |
| iension                                                             | *                                                                       |
| d                                                                   | e base value?<br>Je<br>verter<br>d this value be adjusted?<br>Extension |

- 12. If you want to specify this transformation to be for a specific media type, select a **media type variant** from the dropdown list.
- 13. Click Add New.

Cancel Changes

- 14. Optionally, select additional media type variants from the dropdown list and click **Add New** after each one. If you set up at least one other variant, the orange "Global (default)" indicator switches to "All Others (default)" and if all variants are deleted it switches back to "Global (default)".
- 15. Optionally, click **Clone Selected** to copy the currently selected Media Type (either Global (default) for all media types or a specific media type you have selected) and any transformation values you have built (base value, format, rule extension,) to the new media type you select from the dropdown list.
- 16. Select whether to enter text to use in the condition, or to use a field from the PBP or from a Companion Data table:

| Value  | Transformation                                                                                                    |                                   |
|--------|----------------------------------------------------------------------------------------------------|-----------------------------------|
| Non-Va | dia Type Variant:<br>Internet (defauld) BDC                                                                                                    | Add Media Type Variant Name * Add |
|        | Variant COD Print And Annu Control Control Con |                                   |
| × v    | Assume sector and powerlaw How should this value be adjusted?                                                                                                    | 4                                 |
|        | Apply a Rule Estension                                                                                                    |                                   |

d. If "Type in a Value," enter a new value

e. If "Use Value Directly from PBP Report," select a Header Name from the dropdown list

| Condit       | ion                         |                          |   |
|--------------|-----------------------------|--------------------------|---|
| Fire this ru | le when ALL - of the follow | wing conditions are met: |   |
|              | Field                       | 1                        | ^ |
| ×э           | A field taken from the PBP  | SECTION A: SECTION A-1   |   |
| ~            | NOT EQUALS                  | SECTION A: SECTION A-2   |   |
|              | Text                        | - SECTION A: SECTION A-3 |   |
|              | A specific value you choose | SECTION A: SECTION A-4   |   |

f. If "Use Value Directly from Companion Table," select a value from the dropdown list

| Cond      | tion                                          | le.             |     | ^  |
|-----------|-----------------------------------------------|-----------------|-----|----|
| Fire this | rule when ALL * of the following conditions a |                 |     |    |
|           | What is the base value?                       |                 |     |    |
|           | Use Value Directly from A Companion *         | Field           |     | *  |
|           | How should this value be adjuste              |                 | Cle | ar |
|           |                                               | Advanced Search | ~   |    |
|           | Apply a Format                                | ABF Contras     | ~   | ^  |
| × ť       | Apply a Rule Extension                        | ADI Continua    | ~   |    |
| ~         | NOT EQUALS ~                                  | A00PMF Conduta  | ~   |    |

- 17. Indicate how the value should be adjusted:
  - a. Optionally Apply a Format to add one or more formatting transformations:

| Provide Parameter Values:<br>Testing                          |   |                              |
|---------------------------------------------------------------|---|------------------------------|
| Use Value Directly from PBP Report A field taken from the PBP | * | PBP_D_OPT_MAXPLAN_BEN_COV_YN |

- To Lower Case Change all letters to lowercase
- Drop Zero Decimal Remove the decimal point and everything after it if the trailing numbers are zeros, for example, 25.00 becomes 25
- Add Thousands Separators Add commas to separate thousands, for example, 10000 becomes 10,000
- Combine multi-part values into a single value as a comma-separated list. Instead of creating separate values, this option puts them into a list with commas, as in this example:

SECTION B: #10B TRANSPORTATION SERVICES - BASE 3

| Name              | Original | Transformed                                                                                                    |
|-------------------|----------|----------------------------------------------------------------------------------------------------|
| Trips_No_Format   |          | Typing in this entence taxi<br>Typing in this entence ridehave services<br>Typing in this entence bus/subway<br>Typing in this entence medical transport |
| Trips_With_Format |          | Typing in this sentence taxi, rideshare services, bus/subway, medical transport                                                                          |

- b. Optionally select a **Rule Extension** from the dropdown list. See *Rule Extensions* for a definition and for how to create and edit these extensions.
  - i. If using a rule extension, you can change the parameter value here. Select one of the same three choices as when entering the base value for the condition: "Type in a Value," "Use Value Directly from PBP Report," or "Use Value Directly from Companion Table":

| Provide Parameter Values:<br>Testing                             |   |                              |
|------------------------------------------------------------------|---|------------------------------|
| Use Value Directly from PBP Report<br>A field taken from the PBP | * | PBP_D_OPT_MAXPLAN_BEN_COV_YN |

- 18. Click the checkmark 🎽 to confirm your entry and save your changes.
- 19. Click Cancel Changes at any time to cancel any updates you have made
- 20. You can also delete the entry by clicking the "X" or revert to a previous value by clicking the
  - reverse arrow.
- 21. After you have saved all your conditions and value transformations with the checkmarks, the Cancel Changes button changes to the Close button. Click **Close** to return to the updated screen for your field.

| 1     (bituge functioned instance)     This is default     Default punctions     off       2     (bituge functioned instance)     (bit realized     Default punctions     off       3     (bituge functioned instance)     (bituge functioned instance)     Default punctions     off                                                                                                    |                        |                                                                                                    |                                |                                  |                 |   |
|----------------------------------------------------------------------------------------------------|------------------------|----------------------------------------------------------------------------------------------------|--------------------------------|----------------------------------|-----------------|---|
|                                                                                                    | ld De                  | escription                                                                                                    |                                |                                  |                 |   |
| Word     Condemice       A Condemice                                                                                                    | GE HOME                | h                                                                                                    | Cancel                         |                                  |                 |   |
| Conditional Rule Transformations           State State Rule Transformations           Add Rule Transformations           Add Rule Transformations                                                                                                    | nsfo                   | rmation Rules                                                                                                    |                                |                                  |                 |   |
| 1     (bluege sizes where resched)     The is default     Seffund Judic (Seffund Judic)     Seffund Judic)     <                                                                                                    |                        | West and the second second second second second second second second second second second second second second s                                       |                                |                                  |                 |   |
| 2 (silvegs not when reached) for valued Certain AVOCC of<br>3 (silvegs not when reached) for valued Certain AVOCC of<br>9                                                                                                    | a sequen               | nce of cases, each indicating its own computed value.                                                                                                  |                                |                                  |                 |   |
| 3 (sines not interceding) (bit index) (bit index) (bit | a sequen<br>FA Rule Tr | nce of cases, each indicating its own computed value.<br>ranaformation                                                                                 | Autour                         | Meda Type Voranes                | Actions         |   |
|                                                                                                    | a sequen<br>FA Rule Tr | ne of cases, each indicating its own computed value.<br>Residumation<br>Rule Condition                                                                 |                                |                                  | Actions<br>2011 |   |
|                                                                                                    | a sequen<br>FA Rule Tr | nce of cases, each indicating its own computed value.<br>Introdomanias<br>Rula Condition<br>(always runs when reached)                                 | "This is default"              | Default,ANOC,EOC                 |                 |   |
| 4 (elways runs when reached) (no value) Default ANOC (201                                                                                                    | a sequen<br>FA Rule Tr | nce of cases, each indicating its our computed value.<br>antiformation<br>Nucl Condition<br>(pluezys runs when reached)<br>(pluezys runs when reached) | Thes is default"<br>(no value) | Default_ANDC_EOC<br>Default_ANDC | <b>8</b> 1      | • |

**NOTE**: The Media Type Variants chosen for this transformation are listed in a column.

- a. Click the edit icon  $\ensuremath{\mathbb{Z}}$  to edit the transformation.
- b. Click the duplicate icon it to make a copy of your transformation that you might edit to create a different transformation
- 21. Click **Remove or Reorder** to change your transformation order or remove a transformation.

|             | ional Rule Transformations                               |                   |                     |                    |  |
|-------------|----------------------------------------------------------|-------------------|---------------------|--------------------|--|
| Define a se | quence of cases, each indicating its own computed value. |                   |                     |                    |  |
| Rule ID     | Rule Condition                                           | Rule Value        | Media Type Variants | Actions            |  |
| 1           | {always runs when reached}                               | "This is default" | Default,ANOC,EOC    | 0 0 0              |  |
| 2           | (always runs when reached)                               | {no value}        | Default,ANOC        | 0 0 <mark>0</mark> |  |
| 3           | (always runs when reached)                               | {no value}        | Default,ANOC,EOC    | 0 0 0              |  |
| 4           | (always runs when reached)                               | (no value)        | Default,ANOC        | 000                |  |

- a. If you have multiple transformations, click the up and down arrows to move them in the hierarchy order. The order is important. Rules will stop processing at the first row that validates as true for the conditions and transformations contained in it.
- b. Click the red arrow with the "X" 😳 to remove a transformation.

When you are satisfied with your rule, click Save. The rule is added to the list of rules in Custom Field Names.

22. Click the up or down arrow to move the transformation in order of hierarchy. Conditions higher in the list are triggered in order before ones lower in the list.

**NOTE**: The transformations are numbered on the left. When your complete your changes and click **Close**, the numbers reorder to the new numeric sequence.

**ALSO NOTE**: If you have a series of conditions, to help you keep track of which condition you are working on the program highlights your last action with a grey circle, whether it was an edit or a clone of the condition, as in this example:

| Trans       | formation Logic                                                                                                    | ^ |
|-------------|----------------------------------------------------------------------------------------------------|---|
| Global      | <u>x</u> # +                                                                                                    |   |
| Define a se | ional Transformations<br>geence of cases, each indicating its own change in value.<br>and/omation                                                                                                    |   |
|             | Condition Value Actions                                                                                                    |   |
| 1           | (PBP: SECTION B: #3 CARDIAC AND PULMONARY REHABILITATION SERVICES - BASE 3 / PBP_B3_COPAY_YN 'S' + DropZeroDecimal(PBP: SECTION B: #3 CARDIAC AND PULMONARY REHABILITATION SERVICES - BASE 😰                                                                                                    |   |
| 2           | (PBP: SECTION B: #3 CARDIAC AND PULMONARY REHABILITATION SERVICES · BASE 2 / PBP_B3_COINS_YN _ DropZeroBoeimal(PBP: SECTION B: #3 CARDIAC AND PULMONARY REHABILITATION SERVICES · BASE 2 / PB_                                                                                                    |   |
| 3           | (PBP: SECTION B: #3 CARDIAC AND PULMONARY REHABILITATION SERVICES - BASE 3 / PBP_B3_DEPAY_YN. 'S' + DropZeroDecimal(PBP: SECTION B: #3 CARDIAC AND PULMONARY REHABILITATION SERVICES - BASE 😰 🐌                                                                                                    |   |
| 4           | (PBP: SECTION B: #3 CARDIAC AND PLL THE STREAM BURGING SUMMON VICES - BASE 2 / PBP_B3_COINS_YN DropZeroDecimal(PBP: SECTION B: #3 CARDIAC AND PLLMONARY REHABILITATION SERVICES - BASE 2 / PB. g 100 ADDIA 100 ADDIA |   |

You can use the grey circle as a navigation aid if you are editing several conditions. If you have changed the order of your conditional transformations, the numbers reorder to the new numeric sequence.

## **Edit Transformation Field**

To edit a transformation field:

1. Click the edit icon on the row for any field that already has a rule written for it. The rule for that row's transformation displays in a new tab that preserves your original field list, which is especially useful if you have filtered fields:

| ield De                                                 | escription                                                                                                    |       |                                                      |               |             |  |
|---------------------------------------------------------|----------------------------------------------------------------------------------------------------|-------|------------------------------------------------------|---------------|-------------|--|
| HANGE HOME                                              | E INFUSION BUINDLED SERVICES Serve Cancel                                                                                                    |       |                                                      |               |             |  |
| ia vill appear in ev                                    | Apprents and can be used to seempth                                                                                                    |       |                                                      |               |             |  |
| ransfo                                                  | rmation Rules                                                                                                    |       |                                                      |               |             |  |
| Global 📝                                                | Find & Replace                                                                                                    |       |                                                      |               |             |  |
| ondition                                                | nal Rule Transformations                                                                                                    |       |                                                      |               |             |  |
| efine a sequer                                          | nal Rule Transformations one of case, sao Industry to seri compared value readminuted by the context of the context of the con                                                                                                    |       | Maria Tope Vicients                                  | Actors        |             |  |
| rfine a sequer<br>Add A Rule T                          | ner of cases, each indicating its own computed value.<br>Tetraformation                                                                                                    | Mart. | Media Type Vielants<br>Default ANDOCEDC              | Actions<br>22 |             |  |
| efine a sequer<br>Add A Rule T<br>Rul+ D                | nee of eases, such indicating its own computer value.<br>Isoalization<br>Ruis Constan<br>Ruis Constan<br>Ruis Value                                                                                                    |       |                                                      |               | •           |  |
| efine a sequer<br>Add A Rule T<br>Rule D<br>1           | nee of eases, seeh industry to over computed value.<br>Team Securities<br>Rev Condition<br>(player, runs when reached)<br>This is and                                                                                                    |       | Default,ANOC,EOC                                     | ß             | :           |  |
| efine a sequer<br>Add A Rule T<br>Rule D<br>1<br>2      | nee of eases, sech industry to over computed value.<br>Text Condition Rev Condition Rev Value Adverse runs when reached One and One and One                                                                                                    |       | Default,ANDC,EDC<br>Default,ANDC                     | R,<br>R,      | •           |  |
| efine a sequer<br>Add A Rule T<br>Rule D<br>1<br>2<br>3 | ne of eases, sech industry to our computer value.<br>Team Section<br>Real Contrins<br>Alter Contrins<br>Alter Contri<br>Alter Contrins<br>Alter Contri<br>Alter Contri<br>Alter Contri<br>Alter |       | Default_ANDC_EDC<br>Default_ANDC<br>Default_ANDC_EDC | cr<br>Cr      | 5<br>5<br>5 |  |

- 2. Follow the same editing steps as when creating a new rule. See *Custom Field Names*.
- 3. Click the edit icon on a rule in the list of Rule Transformations to further edit any transformation. The Edit Transformation screen displays:

| ^                         |
|---------------------------|
|                           |
| 10,14,184,2               |
|                           |
| Add Media Type Variant:   |
| Media Type Variant Name 👻 |
|                           |
|                           |
| Add New Clone Selection   |
|                           |

a. Click the edit icon for the left of any condition or transformation to edit it. **NOTE**: If you try to edit a transformation that is using a value from a companion table that has been removed, you receive a message:

Edit Rule #1 for field "zADAP" in Header "CONTACTS: ADAP"

# Condition

```
Fire this rule when ALL 

of the following conditions are met:

What is the base value?
Use Value Directly from A Companion Table

A field taken from a Companion Table

Field

Previously selected field is no longer available. Please select a new field!
```

- b. Click the wastebasket icon i to delete the condition or transformation.
- c. If you have more than one condition or transformation, click the up or down arrows to change the order in the list
- d. Click the checkmark 🍸 to save your changes
- 2. Click **Cancel Changes** at any time to cancel any updates you have made to the conditional transformation for this rule.
- 3. After you have saved all your condition and value transformation changes with the checkmarks, the Cancel Changes button changes to the Close button.
  - a. Click Close to return to the updated screen for that field
  - OR
  - b. Click **Previous** or **Next** to edit the previous or next rule in the list. The header for the page gives the rule number you are working on currently.
     **NOTE**: The **Previous** and **Next** buttons are greyed out while you are editing a condition or transformation

## Clone Field

You can clone a field to apply on another field.

1. Click the Clone icon 🍺 to clone a field. The Clone Field dialog displays:

| Clone Field for Ambulance_00N                                                                              |     |
|----------------------------------------------------------------------------------------------------|-----|
| Tief have                                                                                                  |     |
| Pease arter a name consisting of numbers, letters, and underscores. Please and names starting with "PBP_". |     |
| ype a Header Name or choose an Existing one.                                                               |     |
| )                                                                                                    |     |
| leader Name                                                                                                |     |
| )                                                                                                    |     |
| ieader Name (Choose Existing)                                                                              | · · |
| Cartel Save                                                                                                |     |

- 2. Enter a Field Name
- 3. Select the appropriate radio button to enter a new **Header Name** or select from the dropdown list of existing Header Names
- Click Save. The Edit Rule screen displays.
   NOTE: Field names must be unique. If you try to save a new field that exists already, an error message displays:

|        | Error occurred                                                                                           |
|--------|----------------------------------------------------------------------------------------------------|
|        | Failed to submit data. Error details: The name SBTEST3620 is already used by 1 active field(s).<br>Close |
| 5.     | Follow the steps for editing a field. See Edit Transformation Field.                                     |
| Delete | e Field                                                                                                  |
| 1.     | Click the trash can icon 🔳 to delete a field. A confirmation prompt displays:                            |

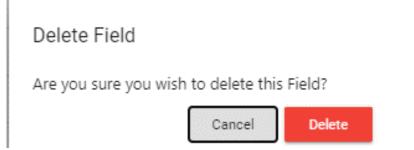

2. Click **Delete**. The field is removed from the list.

# Rule Extensions

Rule Extensions offer the ability to create multistep functions to apply as formatting on transformation rules. You can bundle several formatting steps into a single extension.

| le Extensions                                                          |                                            |                            |                         |            |                  | 71          |
|------------------------------------------------------------------------|--------------------------------------------|----------------------------|-------------------------|------------|------------------|-------------|
| Rule Extensions                                                        | \$                                         |                            |                         |            |                  |             |
| ule Extensions are usuable pieces of functionality that transform a va | alue based on a set of parameters. They ca | in be used in rules to sim | plify rule computation. |            |                  | New Extensi |
| Name                                                                   | Updated By                                 | Updated On 🞍               | Created By              | Created On | Actions          |             |
| ParseServiceArea                                                       | Brian Yavorsky                             | 12/16/20                   | Brian Yavorsky          | 12/16/20   | «» 🖻 🕯           |             |
| SectionB7b_Chiro_OON_GroupContainsChk                                  | Brian Yavorsky                             | 12/5/20                    | Brian Yavorsky          | 12/5/20    |                  |             |
| CountyExtraction                                                       | Brian Yavorsky                             | 10/28/20                   | Brian Yavorsky          | 10/28/20   | «> 🖻 🔋           |             |
| SBTest92220                                                            | Stephen Billias                            | 9/22/20                    | Stephen Billias         | 9/22/20    |                  |             |
|                                                                        |                                            |                            |                         | Items      | per page: 25 👻 1 | - 4 of 4 <  |

The CodySoft PBP Module comes with nine extensions installed:

- To Lower Case—changes either any or all uppercase values to lower case
- Join Multi Part Value—to join multipart values into a list with commas or other separators for use in a text sentence
- **Grammatically Join Multi Part Value** to join multipart values into a grammatically correct list using conjunctions like "or" or "and" for use in in a text sentence
- Value Contains Check—to search for a value using search features like whole word and case sensitivity. The check returns a "Yes" or "No" value that determines how a rule is processed. For example, IF PBP VALUE CONTAINS ("6") = "Yes", then process accordingly.
- **Perform Arithmetic**—to perform simple arithmetic functions on a value from a PBP report or from one PBP report value to another
- **Split Value Into Parts**—to split a single value into several values separated by a delimiter like a semicolon (;)
- **Trim Characters from Values** to remove embedded characters like a dollar sign (\$) from a value, before or after the value or anywhere. You can specify whether to match whole word, partial match, or any match, and you when you create the extension you can specify a value or select to choose a parameter when you build the rule.
- **Translate Master Pick List Keys**—Some CMS PBP Report XML values are passed through as indices like 1,2,3,4,5,6. The CMS PBP tool has Access Database values where these indices are mapped to corresponding text like Cardio, SNF, and so forth. If the MDB database is uploaded to Schema tab, use this function to do a lookup of the indices to the text.
- **Replace Text from Values**—To identify and replace text to update values being passed through during transformation. You add the rule extension to fields that need text changes after they come in from the PBP Reports.

You can create additional custom rule extensions using the supplied extensions as steps in the new extension and changing the values as needed.

## **New Extension**

- 1. Click Admin/Rule Extensions
- 2. Click **New Extension** to create a new set of transformation formatting steps. The Edit Extension screen displays:

| Ile Extensions                                                                                                    |
|----------------------------------------------------------------------------------------------------|
|                                                                                                    |
| Rule Extension                                                                                                    |
| v                                                                                                    |
| Name                                                                                                    |
|                                                                                                    |
| Transform your value in Steps                                                                                                    |
| Apply a series of Steps to transform a value. Most Steps have options or values that further adjust the transformation. Steps are applied in the order they appear on the page. You can change this order when adding Steps.                                                                     |
| Define Parameters for Flexibility                                                                                                    |
| When a Step requires a value, you can provide one when you add the Step, or you can create a Parameter so that each Rule that uses the Extension can provide a unique value. Parameters are named placeholders that the Rule fulfills.<br>You can select Parameters by name when building Steps. |
|                                                                                                    |

- 3. Enter a Name for the extension
- 4. Click the checkmark <sup>✓</sup> to create the named extension
- 5. Select a rule extension step from the dropdown list of available steps:
- 6. Click Add
- 7. Edit the step. Each step has unique options or values. For example, **Trim Characters from Values** has these choices:

**Rule Extensions** 

| form your value in Otone                     |                                                      |                                                                                        |
|----------------------------------------------|------------------------------------------------------|----------------------------------------------------------------------------------------|
| nsform your value in Steps                   | that further adjust the transformation. Stone are an | blied in the order they appear on the page. You can change this order when adding Step |
|                                              | that further adjust the transformation. Steps are ap | oned in the order they appear on the page. You can change this order when adding steps |
| the checkmark 🗸 to finish editing this Step. |                                                      |                                                                                        |
| Trim Characters from Values                  |                                                      |                                                                                        |
| Characters to Remove                         | Where to Remove?                                     | Search Type                                                                            |
|                                              | Where to Remove?                                     | Search Type                                                                            |
| Type a Value Here                            | Both Sides                                           | Whole Word (Including letters, numb                                                    |
|                                              |                                                      |                                                                                        |
| Value                                        |                                                      |                                                                                        |
|                                              |                                                      |                                                                                        |
| Case Sensitive?                              |                                                      |                                                                                        |
| Case Sensitive?                              |                                                      |                                                                                        |
| No                                           |                                                      |                                                                                        |

- a. Select **Type a Value Here** to enter a value or
- b. Select **Choose a Value When Building Rule** to select a previously defined Parameter when creating or editing a field
- c. Select where to remove the character(s), either before, after or on both sides of the specified value
- d. Select whether to search for a whole word, partial match, or any match on the value you specify
- 8. When you have made your selections for the step, click the checkmark ✓ to finish editing the step
- 9. Add more steps if necessary
- 10. Click Add Parameter to create a new Parameter
- 11. Enter a Parameter Name
- 12. Enter a **Default Value** for the parameter.
- 13. When you have made your selections for the parameter, click the checkmark 💙 to finish editing the parameter
- 14. Click Save. The new extension is added to the list

### **Edit Extension**

# 1. Click **Admin/Rule Extensions**. The Rule Extensions screen displays, with the list of already created extensions:

| nsions |       |       |       |
|--------|-------|-------|-------|
| 15     | 10115 | 10115 | 10113 |

| xtensions are usuable pieces of functionality th | hat transform a value based on a set of param | eters. They can be used in rule | es to simplify rule computation. |            |         |          |
|--------------------------------------------------|-----------------------------------------------|---------------------------------|----------------------------------|------------|---------|----------|
|                                                  |                                               |                                 |                                  |            |         | New Exte |
| me                                               | Updated By                                    | Updated On 🕹                    | Created By                       | Created On | Actions |          |
| ephenTest-52020                                  | Stephen Billias                               | 5/20/20                         | Stephen Billias                  | 5/20/20    | ß       |          |
| ephenTest2                                       | Stephen Billias                               | 5/20/20                         | Stephen Billias                  | 5/20/20    | ß       |          |
| tOfNetworkContains                               | Brian Yavorsky                                | 5/5/20                          | Brian Yavorsky                   | 5/5/20     | ß       |          |
| eate comma delimited list                        | Stephen Billias                               | 4/30/20                         | Stephen Billias                  | 4/30/20    | B,      |          |
| wer Case List                                    | Brian Yavorsky                                | 4/29/20                         | Brian Yavorsky                   | 4/29/20    | ß       |          |

2. Click the edit icon 🗹 on any row to edit an existing extension.

|                                      |                                                       |                                                 | B                          |                                                                                                    |
|--------------------------------------|-------------------------------------------------------|-------------------------------------------------|----------------------------|----------------------------------------------------------------------------------------------------|
| Dulo Ext                             | ancion: C                                             | tophonToo                                       | t-52020 🖻                  | Saved                                                                                                    |
| Rule Exte                            | 31151011. 5                                           | tephenres                                       | 1-52020 B                  |                                                                                                    |
| Transform                            | your value                                            | e in Steps                                      |                            |                                                                                                    |
|                                      |                                                       | orm a value. Most Step<br>appear on the page, v |                            | es that you may specify to further adjust the transformation. Create "Parameters" below in order to provide some values later, when building a Rule. The         |
| Join Mu                              | lti Part Value                                        |                                                 |                            |                                                                                                    |
| Join W                               | ith: -                                                |                                                 |                            |                                                                                                    |
| 0                                    |                                                       |                                                 |                            |                                                                                                    |
|                                      |                                                       |                                                 |                            |                                                                                                    |
| Add a Step                           |                                                       |                                                 | ← Add                      |                                                                                                    |
|                                      |                                                       |                                                 |                            |                                                                                                    |
|                                      |                                                       |                                                 |                            |                                                                                                    |
|                                      |                                                       | For Flexibility                                 |                            |                                                                                                    |
|                                      | uires a value, you d                                  | can choose not to pro                           |                            | Rule that uses this Extension can provide its own value. To do this, create a named placeholder, or Parameter, that the Rule will fulfill. You can then select a |
| When a Step requ                     | uires a value, you d                                  | can choose not to pro                           |                            | Rule that uses this Extension can provide its own value. To do this, create a named placeholder, or Parameter, that the Rule will fulfill. You can then select a |
| When a Step requ                     | uires a value, you on the when building               | can choose not to pro                           |                            | Rule that uses this Extension can provide its own value. To do this, create a named placeholder, or Parameter, that the Rule will fulfill. You can then select a |
| When a Step requ<br>Parameter by nar | uires a value, you on the when building               | can choose not to pro<br>Steps above.           |                            | Rule that uses this Extension can provide its own value. To do this, create a named placeholder, or Parameter, that the Rule will fulfill. You can then select a |
| When a Step requ<br>Parameter by nar | uires a value, you on<br>the when building<br>0 to 1: | can choose not to pro<br>Steps above.           | ovide it yet, so that each | Rule that uses this Extension can provide its own value. To do this, create a named placeholder, or Parameter, that the Rule will fulfill. You can then select a |
| When a Step requ<br>Parameter by nar | uires a value, you on<br>the when building<br>0 to 1: | can choose not to pro<br>Steps above.           | ovide it yet, so that each | Rule that uses this Extension can provide its own value. To do this, create a named placeholder, or Parameter, that the Rule will fulfill. You can then select a |

- 3. Click the edit icon 🗹 to edit the Name if necessary
- 4. Click the edit icon  $\square$  to edit any step.
- 5. Click **Add** to another extension step
  - a. If there are multiple steps, use the up 🚳 and down 🔮 arrows to reorder in the list
  - b. Click the trash can icon 🔳 to delete a step
- 6. Add or edit Parameters as necessary.
- 7. Click Save.

#### **Delete Extension**

1. Click Admin/Rule Extensions. The Rule Extensions screen displays, with the list of already created extensions:

| le Extensions                                     |                                              |                                 |                                  |            |         |          |
|---------------------------------------------------|----------------------------------------------|---------------------------------|----------------------------------|------------|---------|----------|
| Extensions are usuable pieces of functionality th | at transform a value based on a set of param | eters. They can be used in rule | es to simplify rule computation. |            |         |          |
|                                                   |                                              |                                 |                                  |            |         | New Exte |
| iame :                                            | Updated By                                   | Updated On 🕹                    | Created By                       | Created On | Actions |          |
| itephenTest-52020                                 | Stephen Billias                              | 5/20/20                         | Stephen Billias                  | 5/20/20    | ß       |          |
| itephenTest2                                      | Stephen Billias                              | 5/20/20                         | Stephen Billias                  | 5/20/20    | C       |          |
| utOfNetworkContains                               | Brian Yavorsky                               | 5/5/20                          | Brian Yavorsky                   | 5/5/20     | ß       |          |
| reate comma delimited list                        | Stephen Billias                              | 4/30/20                         | Stephen Billias                  | 4/30/20    | ß       |          |
| ower Case List                                    | Brian Yavorsky                               | 4/29/20                         | Brian Yavorsky                   | 4/29/20    | ß       |          |

- 2. Click the trash can icon **I** to delete an existing extension.
  - a. If the extension is in use, an error message displays, showing where the extension is in use:

Unable To Delete Pipeline Create comma delimited list

|   | This pipeline is in use by the following fields and cannot be deleted.                      |
|---|---------------------------------------------------------------------------------------------|
|   | Chiro_ref (in header SECTION B: #78 CHIROPRACTIC SERVICES - BASE 2)                         |
|   | CARDIAC_IN (in header SECTION B: #3 CARDIAC AND PULMONARY REHABILITATION SERVICES - BASE 1) |
| - |                                                                                             |
|   | Cancel                                                                                      |

- b. Click Cancel to continue
- c. If the extension is not used in any transformations, a confirmation message displays:

Derete Rule Extension SBTest92220

Are you sure you wish to delete the Rule Extension named SBTest92220?

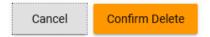

d. Click Confirm Delete to delete the extension from the list

#### **Display Custom Field Names That Use Extension**

You can view a list of fields that are using a Rule Extension.

1. Click Admin/Rule Extensions. The Rule Extensions screen displays, with the list of already created extensions.

© Copyright 2022 Cody Consulting Group, Inc. All Rights Reserved. Patent Pending. CodySoft® PBP Module Guide V1.0. CODY's PBP Module does not relieve users of responsibility to understand and comply with applicable federal regulations.

2. Click the View Fields icon 🍄 . A processing message displays, for example:

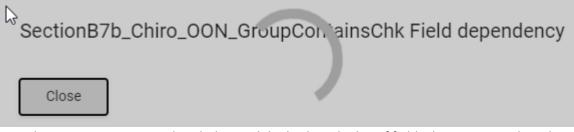

When processing is completed, the module displays the list of fields that are using the rule Extension:

SectionB7b\_Chiro\_OON\_GroupContainsChk Field dependency

This Rule Extension is in use by the following fields.

- Chiro\_OON (in header 7b Chiropractic Svcs MC OON)
- PH\_OON (in header 5 Partial Hospitalization MC OON)
- HHS\_OON (in header 6 Home Health Svcs MC OON)
- PCP\_OON (in header 7a Primary Care Physician Svcs MC OON)
- Chiro\_rou\_OON (in header 7b Chiropractic Svcs non-MC OON)
- Chiro\_other\_OON (in header 7b Chiropractic Svcs non-MC Other OON)

Close

# Support

In the Support Portal, CodySoft<sup>®</sup> provides several ways to get more information about how to use the CodySoft product.

1. From any screen in CodySoft, click **Help** in the upper right corner of the screen to enter the Support Portal. The Support Portal home screen displays:

|                               | ×           | 🥑 Porta     | I - CodySoft      | ×           | +               |                | -       |   | × |
|-------------------------------|-------------|-------------|-------------------|-------------|-----------------|----------------|---------|---|---|
| $\rightarrow$ C $\hat{m}$ sup | port.codyso | ft.com/Main | n/Default.aspx?se | archtext=Pb | p#homeSearchBox |                | \$      |   | : |
| Apps 🕑 Portal - Coo           | lySoft      |             |                   |             |                 |                |         |   |   |
|                               |             |             |                   |             |                 | Login Register | English | • |   |
|                               |             |             |                   |             |                 |                |         |   |   |
| 0                             | OFT         |             |                   |             |                 |                |         |   |   |
| CODYS                         | JF I.       |             |                   |             |                 |                |         |   |   |
|                               |             | _           |                   | _           |                 |                |         |   |   |
|                               |             |             |                   | A.          |                 |                |         |   |   |
| *                             |             |             |                   | 9           |                 |                |         |   |   |
| a second second               | Kr          |             | Base Ti           | ckets       |                 |                |         |   |   |
| Home                          | Kr          | nowledge I  | Base Ti           | ckets       |                 |                |         |   |   |
| Home                          |             | nowledge I  | Base Ti           | ckets       |                 |                |         |   |   |
| a second second               |             | nowledge I  | Base Ti           | ckets       |                 |                |         |   |   |

- 2. From the Support Portal home screen, you have three choices:
  - a. Knowledge Base
  - b. Tickets

© Copyright 2022 Cody Consulting Group, Inc. All Rights Reserved. Patent Pending. CodySoft® PBP Module Guide V1.0. CODY's PBP Module does not relieve users of responsibility to understand and comply with applicable federal regulations.

c. Search the Portal

# Using the Knowledge Base

- 1. Click Knowledge Base to enter the Knowledge Base
  - a. Enter a Search term
  - b. Click Search to look for topics related to your search criteria. The system displays a list of relevant Knowledge Base topics.
  - c. The Knowledge Base choice provides links to user guide documents on many CODY modules, including a set of videos on how to accomplish basic CodySoft Collateral Management (CM) tasks

# Open a Ticket

- 1. Click **Tickets** to enter a new support ticket:
- 2. Click Start Ticket. An email opens addressed to Cody Support:

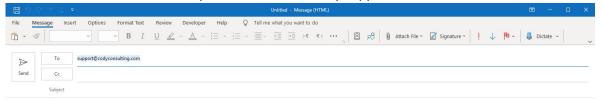

BRIEF DESCRIPTION of the issue you are having: <Insert description below>

WHICH MODULE are you in (if not CM)?: <Insert module below>

THE PROJECT AND TEMPLATE (if applicable) you are working in (for example, Project 5, template EOC2020Test): < Insert project and template information below>

WHICH BROWSER you are using? If you have tried in other browsers and get the same error, please include those browsers as well.: < Insert browser(s) below>

SCREENSHOT and/or video of the issue if it helps illustrate the issue you are experiencing, including the date/time from your taskbar.: <a></a> <a></a></a> <a></a></a></a></a></

After submitting you will receive an email with a ticket number acknowledging receipt; please do not reply to this email. A member from the support team will contact you within the defined Service Level Agreement (SLA) between CODY and your organization.

- 3. Fill out the email, providing as much information as possible for each requested item:
  - a. Description
  - b. Module
  - c. Project/Template
  - d. Browser
  - e. Attached screenshot or video

4. Click **Send.** After you submit the email you will receive an email with a ticket number acknowledging receipt; please do not reply to this email. A member from the support team will contact you within the defined Service Level Agreement (SLA) between CODY and your organization.

# Search the Portal

You can search the Support portal, including the Knowledge Base for information.

- 1. Enter search criteria, for example "PBP."
- 2. Click **Search**. Any items related to your search appear below the Search bar, with live links to the information.

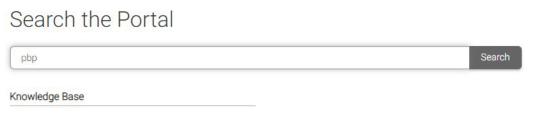

PBP Module User Guide PBP Module Reference Materials